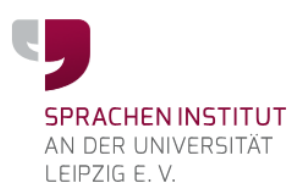

# **Kurzhandbuch Chamilo für Kursteilnehmerinnen und Kursteilnehmer**

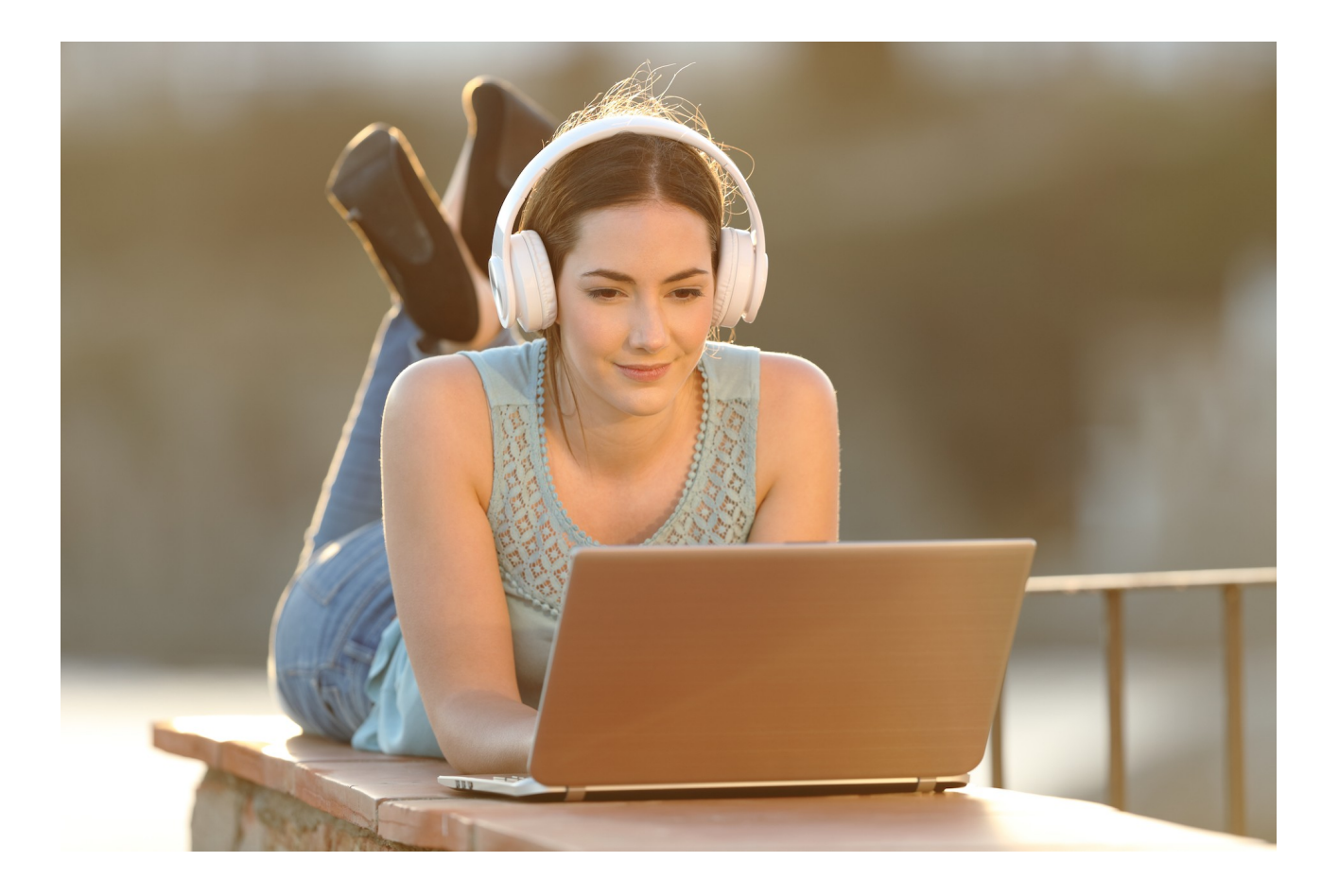

Stand: Oktober 2020

### Liebe Kursteilnehmerinnen und Kursteilnehmer,

herzlich willkommen zu Ihrem Sprachkurs und bei der hier verwendeten Lernplattform Chamilo.

Nach der Lektüre dieses Kurzhandbuchs wissen Sie,

- wie Sie sich bei Chamilo anmelden
- welche Lernwerkzeuge es gibt
- wie Sie die wichtigsten Lernwerkzeuge benutzen.

Dieses Handbuch ist gewissermaßen noch eine Abkürzung des ohnehin kurzen Einarbeitungsweges, denn Chamilo ist sehr intuitiv zu bedienen. Wir wünschen Ihnen viel Erfolg.

Wichtig: Einige Funktionen von Chamilo werden nicht von allen Browsern unterstützt. Mit der aktuellen Version von **Firefox** können Sie jedoch alle Funktionen nutzen.

Aus Gründen der besseren Lesbarkeit werden in diesem Handbuch die männlichen Formen benutzt. Frauen sind immer mit eingeschlossen.

## **Inhaltsverzeichnis**

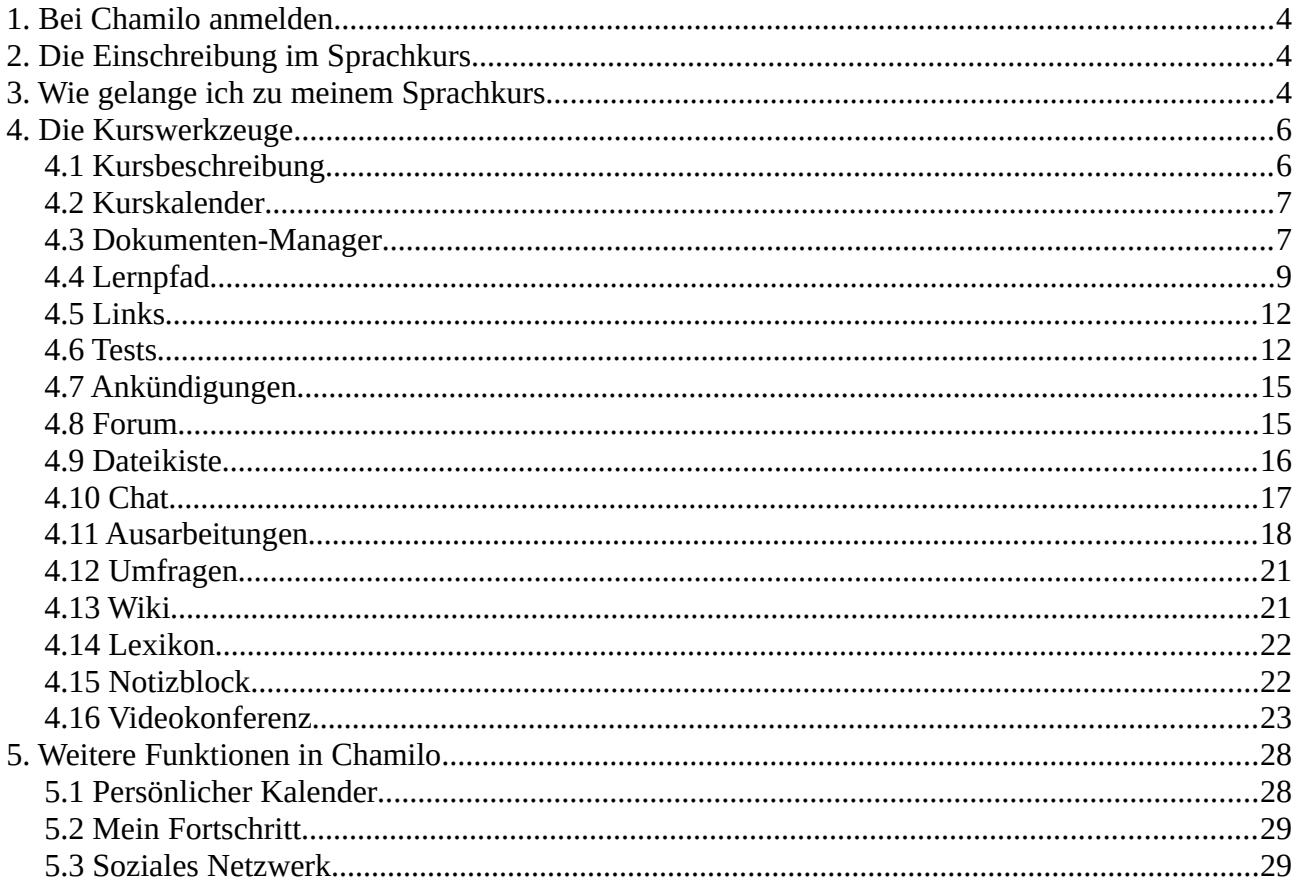

## <span id="page-3-2"></span>**1. Bei Chamilo anmelden**

Zur Lernplattform gelangen Sie über die Seite [https://chamilo.spracheninstitut-leipzig.de/index.php.](https://chamilo.spracheninstitut-leipzig.de/index.php)

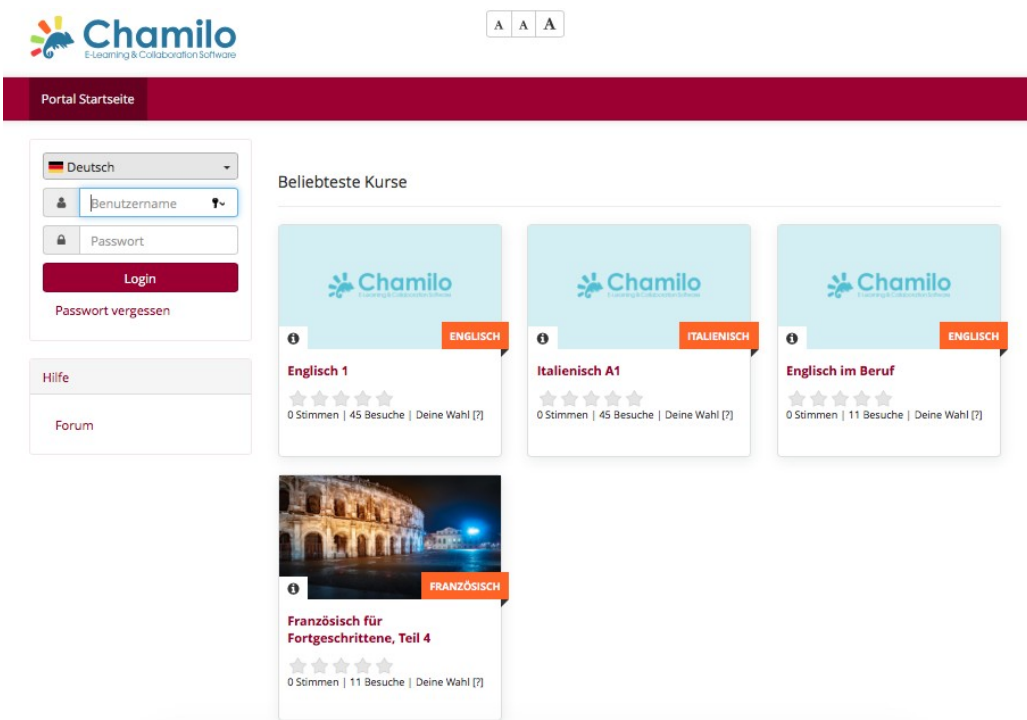

Bild 1: Anmeldung bei Chamilo

Auf der Chamilo-Homepage müssen Sie sich zunächst registrieren mit einem Benutzernamen, einer E-Mail-Adresse und einem Passwort. Danach können Sie sich mit Ihrem Benutzernamen und Passwort jederzeit bei Chamilo anmelden.

## <span id="page-3-1"></span>**2. Die Einschreibung im Sprachkurs**

Wenn Sie sich auf unserer Website für einen Sprachkurs angemeldet haben, werden Sie von uns in Ihren Kurs in Chamilo eingetragen. Das brauchen Sie also nicht selbst zu tun.

## <span id="page-3-0"></span>**3. Wie gelange ich zu meinem Sprachkurs**

Wenn Sie sich auf Chamilo angemeldet haben, gelangen Sie in den Bereich "Meine Kurse". Sie sehen die Rubrik oben in der Menü-Leiste. Hier sind alle Sprachkurse aufgelistet, für die Sie sich angemeldet haben. Klicken Sie bitte auf den Kurs, in welchem Sie arbeiten möchten.

| <b>Chamilo</b>                                 | Tour starten<br>81<br>$A$ $A$ $A$                                           |  |
|------------------------------------------------|-----------------------------------------------------------------------------|--|
| <b>Portal Startseite</b><br><b>Meine Kurse</b> | <b>Soziales Netzwerk</b><br><b>Mein Kalender</b><br><b>Mein Fortschritt</b> |  |
| Meine Kurse                                    |                                                                             |  |
|                                                | Englisch 1<br>ه فو<br>s<br>Englisch                                         |  |
| Profil                                         | Testkurs 1<br>$rac{1}{\sqrt{2}}$<br>a                                       |  |
| Posteingang                                    |                                                                             |  |
| Machricht erstellen                            |                                                                             |  |
| Offene Einladungen                             |                                                                             |  |
| Persönliche Daten                              |                                                                             |  |
| Profil bearbeiten<br>g,                        |                                                                             |  |
| Videokonferenz                                 |                                                                             |  |
| Kurse                                          |                                                                             |  |
| Meine Kurse<br>sortieren                       |                                                                             |  |
| Verlauf der Kurs-<br>Sitzungen                 |                                                                             |  |
| <b>I</b> Kursübersicht                         |                                                                             |  |
| <b>B</b> Last visited course                   |                                                                             |  |
| Fähigkeiten                                    |                                                                             |  |
| 12 Meine Zertifikate                           |                                                                             |  |
| Meine Fähigkeiten                              |                                                                             |  |
|                                                |                                                                             |  |

Bild 2: Der Bereich "Meine Kurse"

In unserem Beispiel wählen wir den Testkurs 1.

## <span id="page-5-1"></span>**4. Die Kurswerkzeuge**

| hamilo<br>L-Luxe                        |                                                 |                          | $8^{2}$ #2<br>Tour starten<br>$A \mid A$<br>A. |
|-----------------------------------------|-------------------------------------------------|--------------------------|------------------------------------------------|
| <b>Portal Startseite</b><br>Meine Kurse | Mein Kalender<br><b>Mein Fortschritt</b>        | <b>Soziales Netzwerk</b> | ი                                              |
| <sup>*</sup> Testiturs 1                |                                                 |                          |                                                |
|                                         | Chamilo<br>Herzlich willkommen beim Sprachkurs! |                          |                                                |
|                                         |                                                 |                          |                                                |
| Kursbeschreibung                        | Kalender                                        | Dokumenten-Manager       | Lernpfade                                      |
|                                         |                                                 |                          |                                                |
|                                         |                                                 |                          |                                                |
| Links                                   | Tests                                           | Ankündigungen            | Foren                                          |
|                                         |                                                 | 8                        |                                                |
| Dateikiste                              | Teilnehmer                                      | Chat                     | Ausarbeitungen                                 |
|                                         |                                                 |                          |                                                |
| Umfragen                                | Wiki                                            | Lexikon                  | Notizblock                                     |
| Videokonferenz                          |                                                 |                          |                                                |

Bild 3: Die Kurs-Startseite mit den Kurswerkzeugen

Sie sehen auf der Kursstartseite den Begrüßungstext, wenn Ihr Kursleiter einen verfasst hat, und die Kurswerkzeuge, die Ihr Kursleiter für diesen Kurs festgelegt hat. Je nach Kurs können es also mehr oder weniger Werkzeuge sein.

## <span id="page-5-0"></span>**4.1 Kursbeschreibung**

Wenn Sie auf "Kursbeschreibung" klicken, finden Sie alle Informationen zum Kurs, die Ihr Kursleiter hinterlegt hat, z. B. zu Inhalten, Zielen oder Methoden des Kurses.

## <span id="page-6-1"></span>**4.2 Kurskalender**

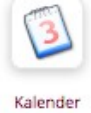

Im "Kalender" kann Ihr Kursleiter wichtige Termine festhalten, z. B. wann eine Hausaufgabe abgegeben werden soll. Klicken Sie auf der Kurs-Startseite auf das Kalender-Symbol, um den Kalender zu öffnen.

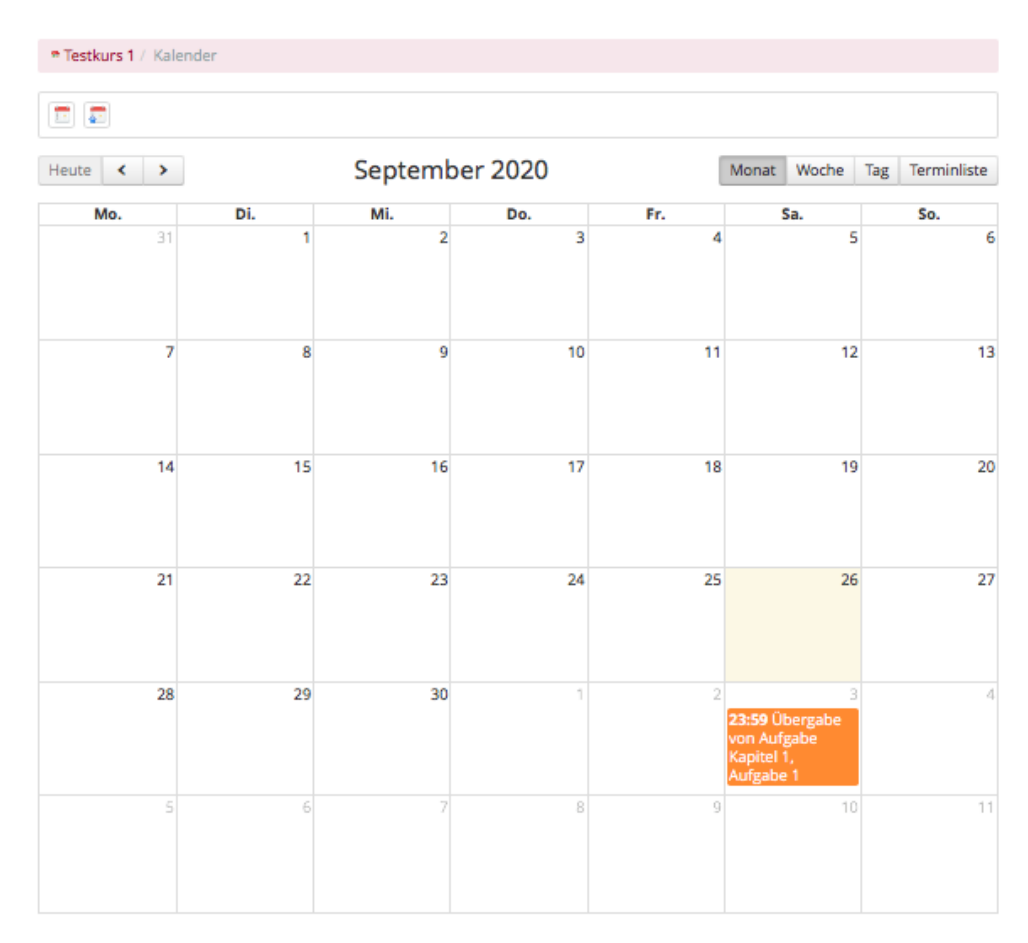

Bild 4: Der Kurs-Kalender

 Wenn Ihr Kursleiter es eingestellt hat, können Sie auch selbst Termine in den Kurskalender eintragen. Klicken Sie dazu einfach auf den Tag, wann Ihr Ereignis stattfinden soll und tragen Sie Details in das sich öffnende Eingabefenster. Wenn der Kalender nicht freigegeben ist, haben Sie lediglich Leserechte.

### <span id="page-6-0"></span>**4.3 Dokumenten-Manager**

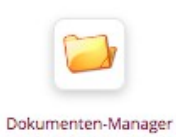

Im "Dokumenten-Manager" kann Ihr Kursleiter Dokumente hinterlegen, z. B. Texte, Arbeitsblätter, Audio-Dateien, Bild-Dateien usw. Klicken Sie bitte auf der Kurs-Startseite auf das Dokumenten-Manager-Symbol und Sie gelangen auf die Liste der verfügbaren Ordner.

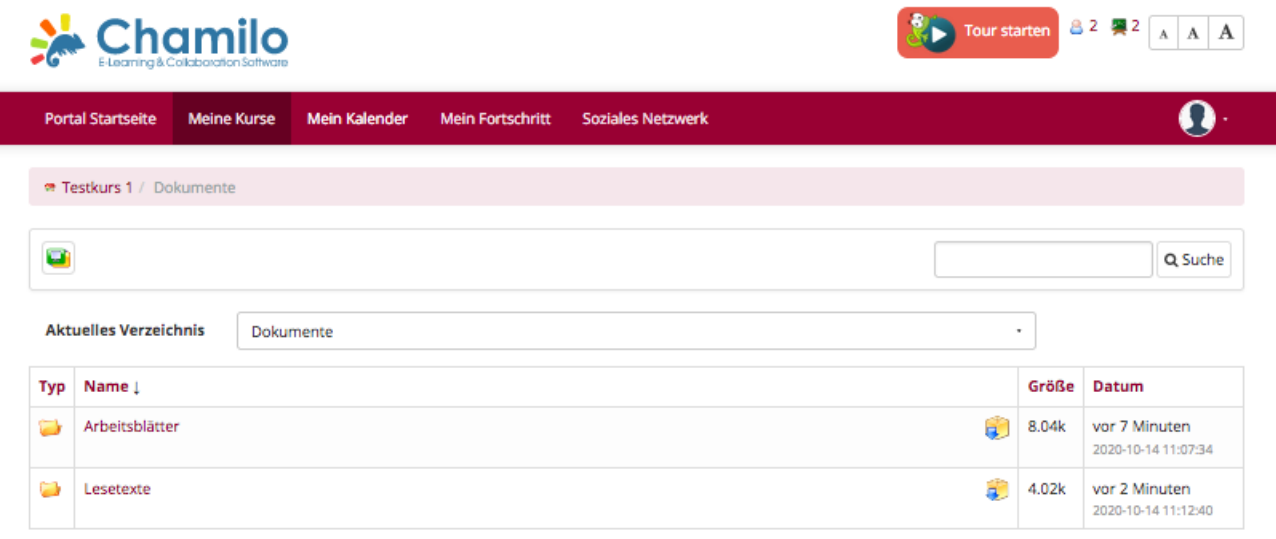

#### Bild 5: Der Dokumenten-Manager

Wenn Sie die Ordner anklicken (hier als Beispiel "Arbeitsblätter" und "Lesetexte"), sehen Sie die abgelegten Dokumente.

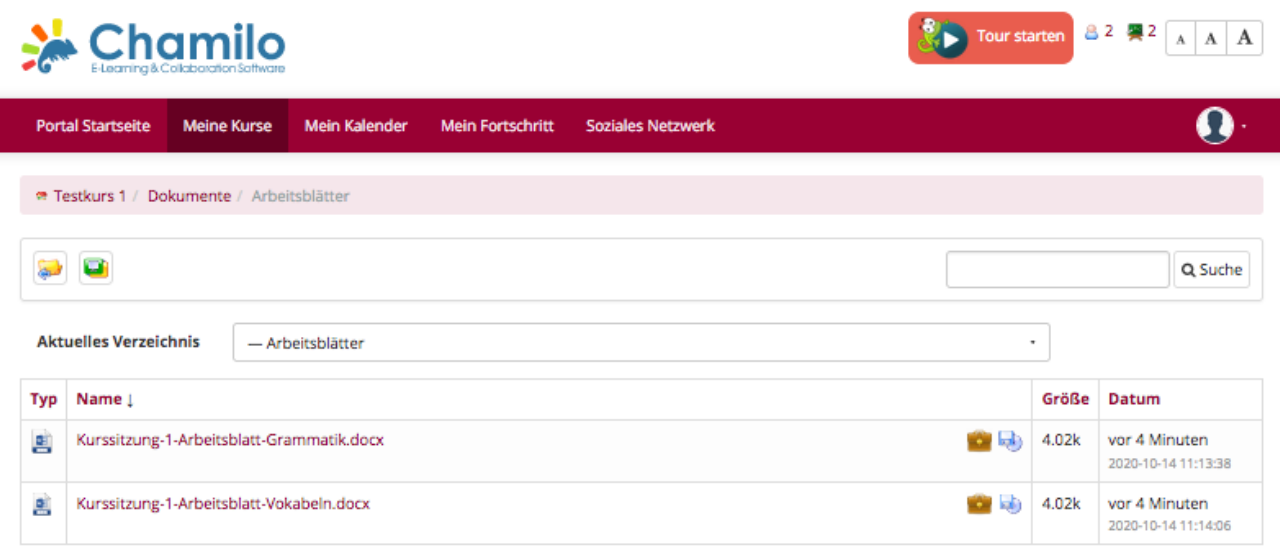

Bild 6: Beispiel-Dokumente im Beispiel-Ordner "Arbeitsblätter"

Um ein Dokument zu öffnen, klicken Sie es einfach an.

Wenn Sie auf das Aktentaschensymbol hinter der Datei klicken, können Sie das Dokument in Ihren Bereich "Meine Daten" im Sozialen Netzwerk ablegen. Mit dem Disketten- und CD-Symbol können Sie die Datei auf Ihren Rechner herunterladen, um es zu bearbeiten.

## <span id="page-8-0"></span>**4.4 Lernpfad**

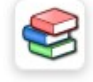

Lernpfade

Bei den "Lernpfaden" finden Sie die Kursinhalte in einer bestimmten, vom Kursleiter festgelegten Reihenfolge angeordnet, welche Sie schrittweise bearbeiten können.

|                          |  |  |                    | Portal Startseite   Meine Kurse   Mein Kalender   Mein Fortschritt   Soziales Netzwerk |               |  |
|--------------------------|--|--|--------------------|----------------------------------------------------------------------------------------|---------------|--|
| * Testkurs 1 / Lernpfade |  |  |                    |                                                                                        |               |  |
| Titel                    |  |  | <b>Fortschritt</b> |                                                                                        | <b>Detail</b> |  |
| <b>Beispielkurs 1</b>    |  |  |                    |                                                                                        |               |  |

Bild 7: Lernpfade

 Zunächst sehen Sie eine Liste von Lernpfaden. In unserem Beispiel ist es nur einer und er heißt "Beispielkurs 1". Bei "Fortschritt" sehen Sie, wie viel Sie vom Lernpfad bereits bearbeitet haben. In diesem Beispiel wurde noch nichts bearbeitet, der Fortschritt beträgt 0 %.

Wenn Sie den Titel "Beispielkurs 1" anklicken, öffnet sich der Lernpfad.

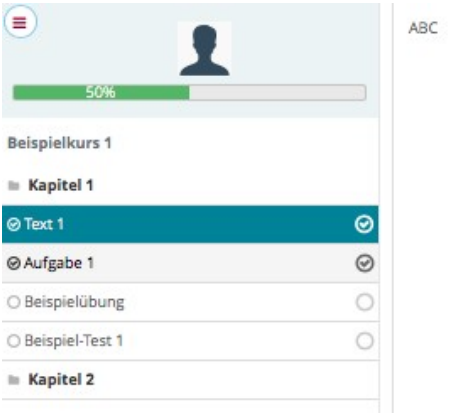

#### Bild 8: Beispiel-Lernpfad

Wie Sie sehen, besteht der erste Teil (in unserem Beispiel "Kapitel" genannt) aus einem Text, einer Aufgabe, einer Beispielübung und einem Beispiel-Test. Wenn Sie ein Element anklicken, hier den Text 1, erscheint im Feld rechts der eigentliche Inhalt, den Ihr Kursleiter hinterlegt hat. In unserem Beispiel ist es lediglich "ABC".

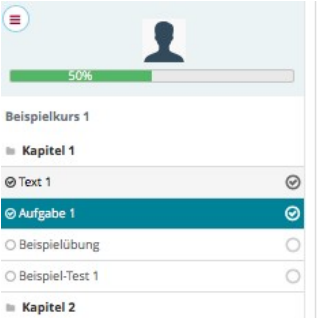

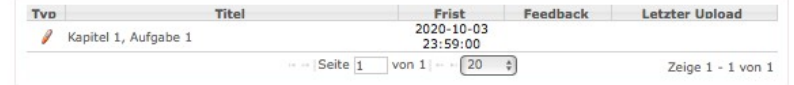

Bild 9: Beispiel-Lernpfad, eine Aufgabe (Ausarbeitung)

Bei der Aufgabe sehen Sie rechts eine Liste mit dem Titel der Aufgabe (hier im Beispiel "Kapitel 1, Aufgabe 1") und die Abgabefrist. Klicken Sie auf den Titel der Aufgabe, dann sehen Sie alle Inhalte dazu, die Ihr Kursleiter hinterlegt hat.

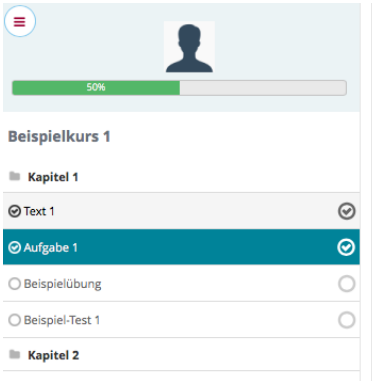

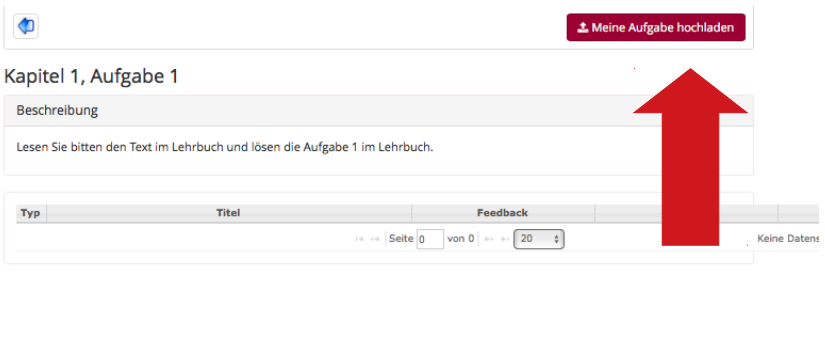

Bild 10: Beispiel-Lernpfade, eine bearbeitete Aufgabe abgeben

In unserem Beispiel ist es die Aufforderung, einen Text im Lehrbuch zu lesen und die Aufgabe im Lehrbuch zu bearbeiten. Klicken Sie bitte auf die Schaltfläche oben rechts "Meine Aufgabe hochladen". Es öffnet sich ein Upload-Bereich.

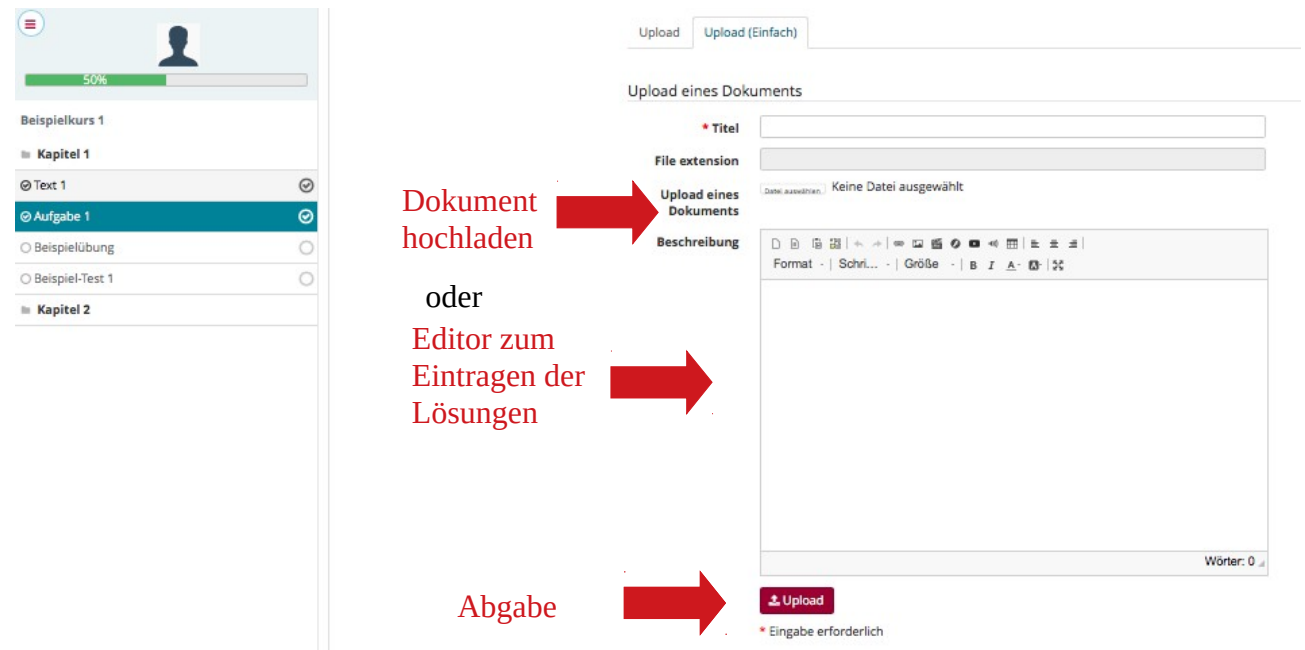

Bild 11: Beispiel-Lernpfad, eine Aufgabe abgeben durch Hochladen oder Editor

Wenn Sie den Reiter "Upload einfach" wählen, sehen Sie, dass Sie die Aufgabe auf zwei Arten abgeben können:

- Sie können die Aufgabe auf Ihrem Rechner in einem Schreibprogramm lösen, das Dokument abspeichern und die fertige Datei hochladen in der Zeile "Upload eines Dokuments".

- Sie können die Aufgabenlösung jedoch auch direkt in den Editor schreiben. Sie müssen lediglich oben einen Titel eingeben und Ihren Text bei "Beschreibung" verfassen.

Die Aufgabe speichern Sie und geben Sie zugleich ab, indem Sie auf "Upload" klicken.

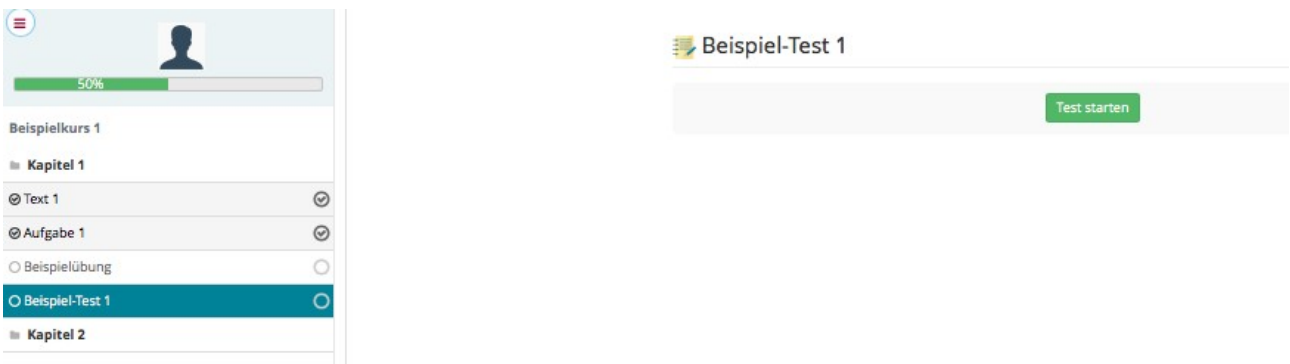

Bild 12: Beispiel-Lernpfad, Test starten

Der Lernpfad besteht in diesem Beispiel auch aus einem Test. Um den Test zu absolvieren, klicken Sie einfach auf "Test starten". Ihr Kursleiter kann verschiedene Arten von Tests erstellen. In diesem Beispiel wäre es ein einfacher Multiple-Choice-Test. Mit "Test beenden" schließen Sie den Test.

| Ξ<br>50%              |         | 1. Übersetzen Sie "Tisch" ins Englische<br>C chair |
|-----------------------|---------|----------------------------------------------------|
| <b>Beispielkurs 1</b> |         | 0<br>desk                                          |
| $\equiv$ Kapitel 1    |         | table<br>$\circ$                                   |
| <b>⊘</b> Text 1       | $\odot$ | cupboard<br>0                                      |
| <b>⊘Aufgabe 1</b>     | $\odot$ |                                                    |
| O Beispielübung       |         | <b>Test beenden</b>                                |
| O Beispiel-Test 1     | O       |                                                    |
| $\equiv$ Kapitel 2    |         |                                                    |

Bild 13: Beispiel-Lernpfad, Test absolvieren

Je nach Einstellungen Ihres Kursleiters können Sie die Elemente des Lernpfades nach Ihrem Belieben oder in der festgelegten Reihenfolge abarbeiten.

Um vom Lernpfad zum Kurs zurückzukehren, klicken Sie bitte auf den Kreis mit den Linien neben dem Profilbild. Es öffnet sich ein kleines Menü, in welchem Sie bitte auf das Haus-Symbol klicken, woraufhin Sie sich wieder im Kurs befinden.

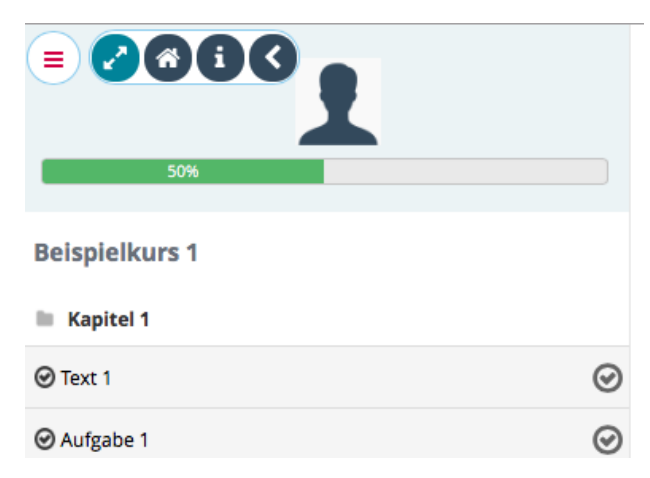

Bild 14: Beispiel-Lernpfad, Rückkehr zum Kurs

## <span id="page-11-1"></span>**4.5 Links**

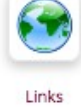

Unter "Links" hat Ihr Kursleiter nützliche Links hinterlegt, z. B. zu Videos, Online-Zeitungen oder anderen Lernmaterialien im Internet.

## <span id="page-11-0"></span>**4.6 Tests**

Bei "Tests" finden Sie Tests oder Übungsaufgaben, die Ihr Kursleiter für Sie erstellt hat. Wenn Sie auf das Test-Symbol auf der Kurs-Startseite klicken, gelangen Sie zu einer Liste von Tests Tests bzw. Übungen.

|                      | <b>Chamilo</b>           |                    |                      | <b>AD</b> Tour starten <b>83 異2</b> A A A |                          |                |  |
|----------------------|--------------------------|--------------------|----------------------|-------------------------------------------|--------------------------|----------------|--|
|                      | <b>Portal Startseite</b> | <b>Meine Kurse</b> | <b>Mein Kalender</b> | <b>Mein Fortschritt</b>                   | <b>Soziales Netzwerk</b> |                |  |
| Testkurs 1 / Übungen |                          |                    |                      |                                           |                          |                |  |
|                      | Name des Tests           |                    |                      |                                           | <b>Status</b>            |                |  |
|                      | Vokabeltest Möbel        |                    |                      |                                           |                          | Nicht versucht |  |
|                      | Vokabelübung Lückentext  |                    |                      | Nicht versucht                            |                          |                |  |

Bild 15: Das Test-Werkzeug

Um einen Test zu starten, klicken Sie bitte auf den Titel des Tests in der Liste. Die Bearbeitung erfolgt ebenso wie bei den Tests in einem Lernpfad.

Ihr Kursleiter kann verschiedene Tests vorbereiten, darunter Multiple-Choice-Tests, Lückentexte, Fragen, die Sie frei als Text beantworten können oder auch Fragen, bei denen Sie mündlich antworten sollen und Ihre Antwort mit einem Aufnahmegerät in Chamilo aufzeichnen.

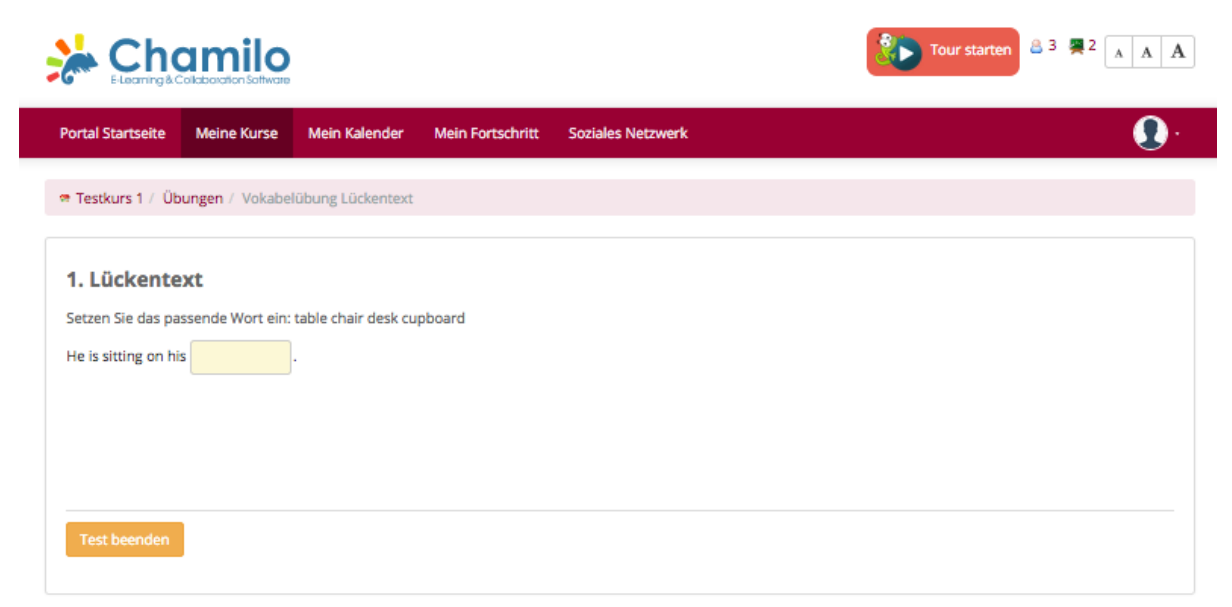

Bild 16: Beispiel-Test, Lückentext

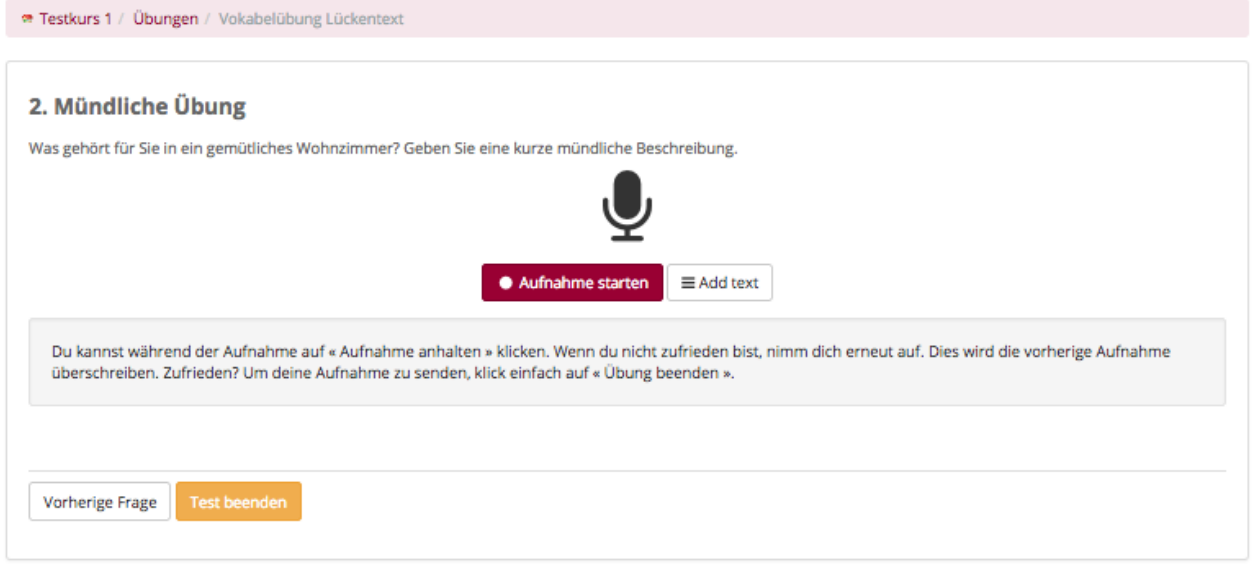

Bild 17: Beispiel-Test, mündliche Antwort

Im Bild 17 sehen Sie ein Beispiel, wie eine Aufgabe mit mündlicher Antwort aussehen könnte. Dies ist eine Funktion, die nicht von allen Browsern unterstützt wird. Mit der aktuellen Version von Firefox funktioniert es.

Um Ihre mündliche Antwort aufzuzeichnen, klicken Sie bitte auf die Schaltfläche "Aufnahme starten". Sie werden gefragt, ob Chamilo auf das Mikrofon Ihres Rechners zugreifen darf. Wenn Sie dies bestätigen, beginnt die Aufnahme.

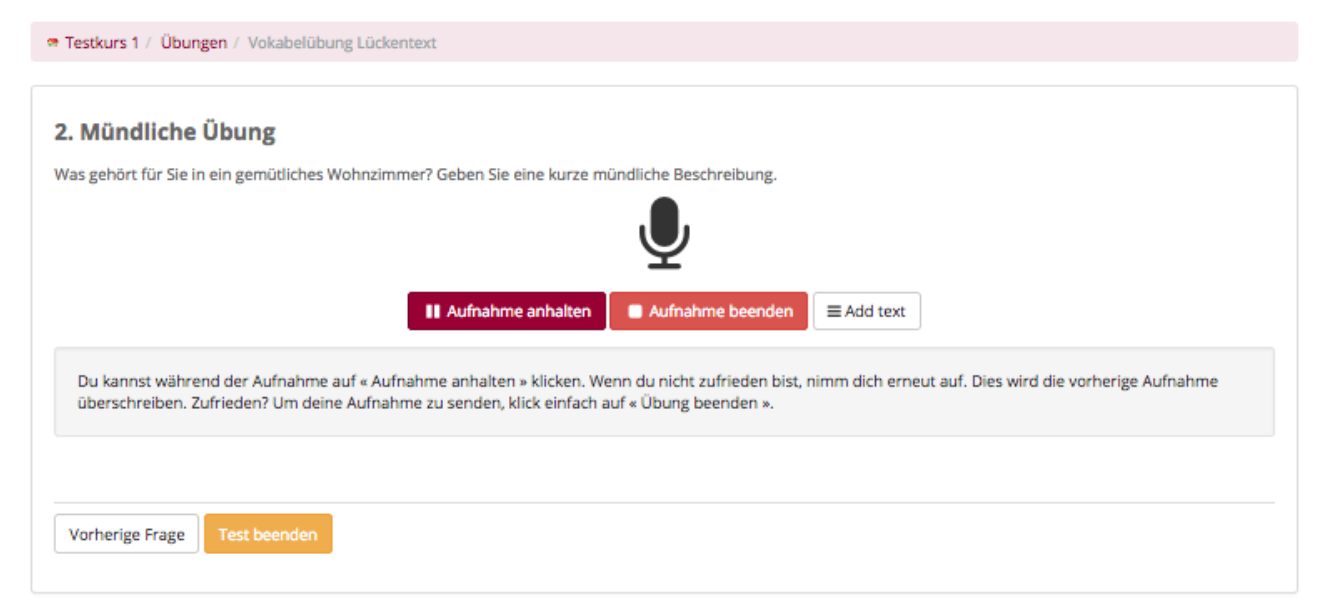

Bild 18: Beispiel-Test, mündliche Aufnahme anhalten und beenden

Die Aufnahme kann bei Bedarf unterbrochen werden durch Klick auf "Aufnahme anhalten". Mit "Aufnahme beenden" schließen Sie die Aufnahme ab. Sie können mit Hilfe der Schaltfläche "Add text" einen Kommentar zu Ihrer Aufnahme hinterlassen.

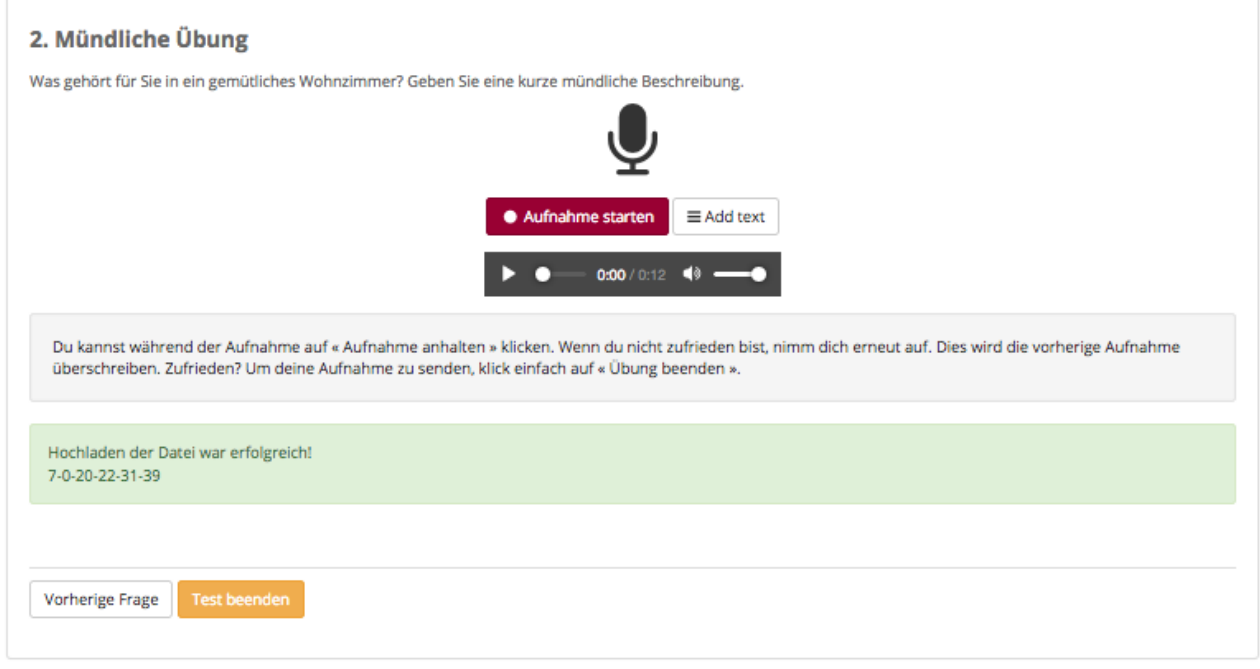

Bild 19: Beispiel-Test, mündliche Antwort mit Wiedergabe-Werkzeug

Wenn Sie die Aufnahme beendet haben, erscheint ein Wiedergabe-Werkzeug, mit dessen Hilfe Sie Ihre Antwort abhören können. Wenn Sie zufrieden sind, beenden Sie den Test bzw. gehen zur nächsten Frage über, um die Antwort zu speichern und an den Kursleiter zu senden.

## <span id="page-13-0"></span>**4.7 Ankündigungen**

Bei "Ankündigungen" kann Ihr Kursleiter wichtige Termine hinterlegen. Klicken Sie auf das Ankündigungen-Symbol und Sie gelangen zur Liste aller Ankündigungen.

Ankündigungen

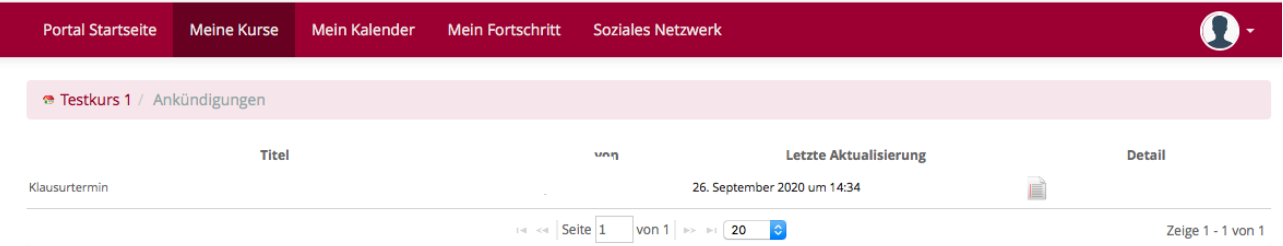

#### Bild 20: Ankündigungen

In diesem Beispiel sehen Sie als Ankündigung den Klausurtermin. Wenn Sie den Titel anklicken, sehen Sie weitere Details zur Ankündigung.

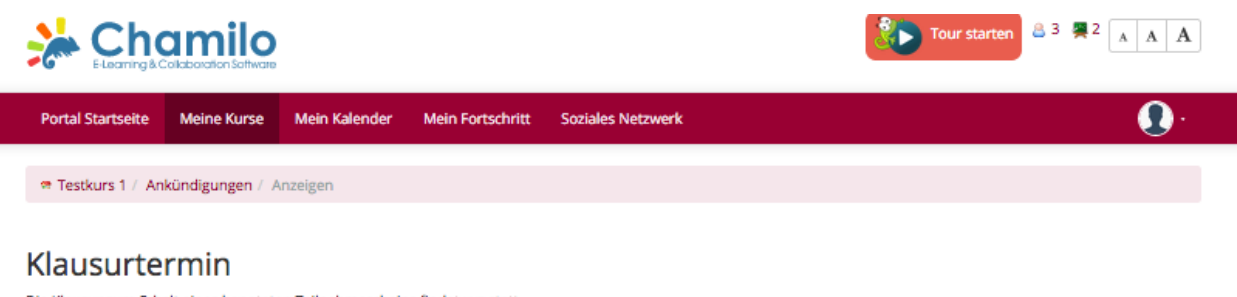

Die Klausur zum Erhalt eines benoteten Teilnehmescheins findet xyz statt. Letzte Aktualisierung : vor 18 Tagen

Bild 21: Ankündigungen, Details

## <span id="page-14-0"></span>**4.8 Forum**

Wenn Sie das Forum-Symbol sehen, hat Ihr Kursleiter ein Forum vorgesehen. Damit können Sie sich mit anderen Kursteilnehmern über bestimmte Themen austauschen.

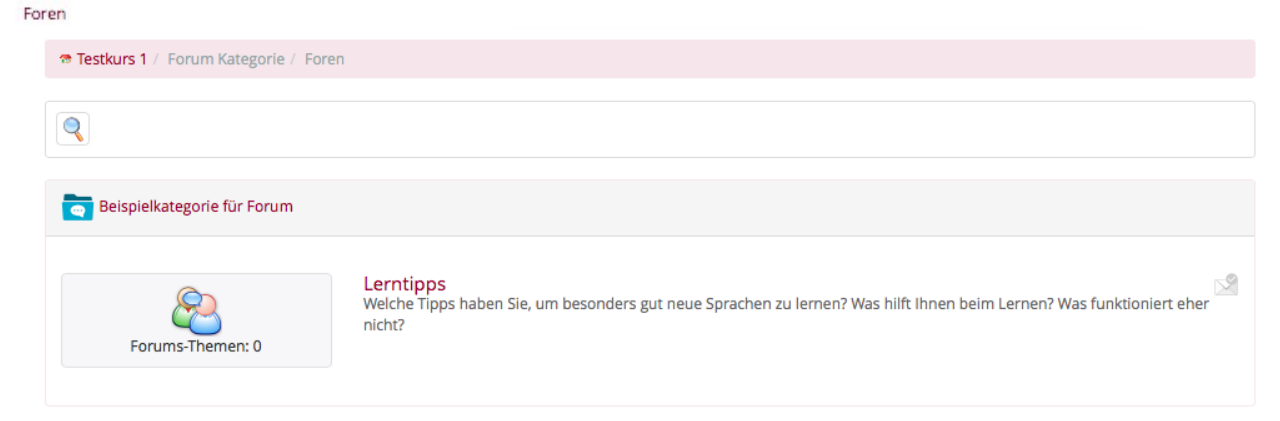

Bild 22: Forum

In unserem Beispiel ist das erste Thema im Forum "Lerntipps". Klicken Sie auf den Titel des Forums (hier "Lerntipps"). Es öffnet sich eine Liste der bisher vorhandenen Themen.

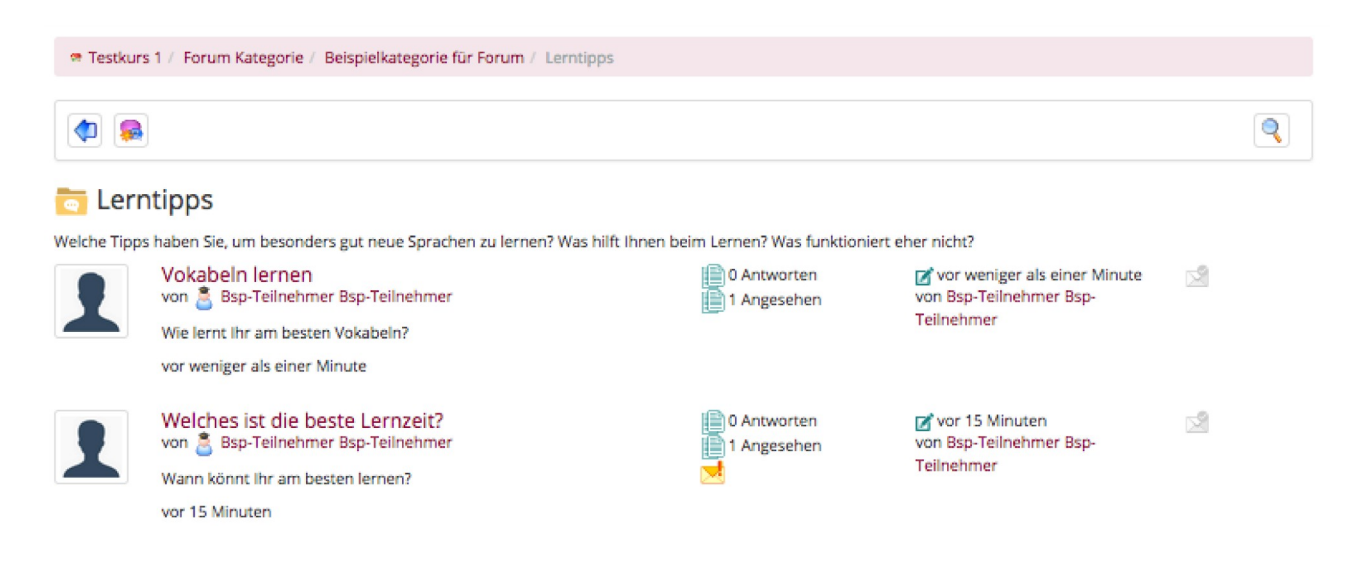

#### Bild 23: Forum, Themen

Wenn Sie auf den Titel eines Themas klicken, öffnet sich ein Editor, in welchem Sie Ihren Beitrag verfassen können.

Zu jedem Forum können neue Themen erstellt werden. Klicken Sie dazu bitte auf das Sprechblasensymbol mit dem Sternchen.

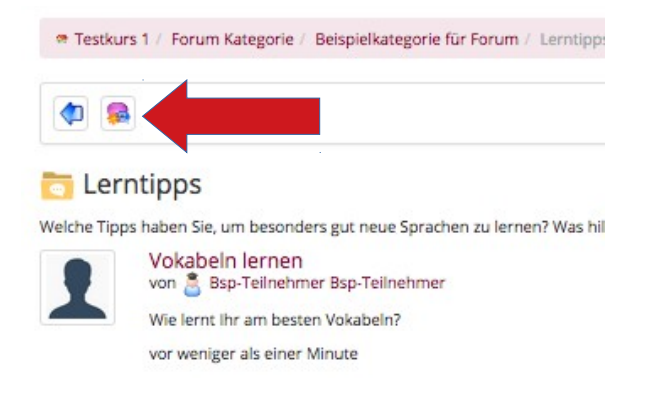

Bild 24: Forum, Erstellung neuer Themen

Geben Sie im sich öffnenden Fenster einen Titel und eine Erläuterung ein und klicken Sie unten auf die Schaltfläche "Thema erstellen".

### <span id="page-15-0"></span>**4.9 Dateikiste**

|                                                 |                | Kursteilnehmer interessant erscheinen und die Sie teilen möchten. |       |             | In der Dateikiste können Sie Dokumente hinterlegen, die Ihnen für sich und andere |        |  |  |
|-------------------------------------------------|----------------|-------------------------------------------------------------------|-------|-------------|-----------------------------------------------------------------------------------|--------|--|--|
| Dateikiste                                      |                |                                                                   |       |             |                                                                                   |        |  |  |
| versendete Dateien<br><b>Empfangene Dateien</b> |                |                                                                   |       |             |                                                                                   |        |  |  |
|                                                 | Typ 1          | <b>Gesendete Dateien</b>                                          | Größe | Gesendet an | Zuletzt erneut gesendet am                                                        | ändern |  |  |
| $\Box$                                          | ▭              | a)<br>Grammatik                                                   |       |             |                                                                                   |        |  |  |
|                                                 | o              | C<br>Landeskunde                                                  |       |             |                                                                                   |        |  |  |
|                                                 | Alle auswählen | Auswahl aufheben<br>Detail<br>٠                                   |       |             |                                                                                   |        |  |  |

Bild 25: Dateikiste

In diesem Beispiel sind bereits 2 Beispiel-Ordner erstellt. Um einen neuen Ordner zu erstellen, klicken Sie bitte oben auf das Mappen-Symbol mit dem Stern. Tragen Sie im sich öffnenden Eingabefenster einen Kategorie- bzw. Ordnernamen ein und klicken Sie auf die Schaltfläche "Ordner erstellen".

Mit Klick auf das Blatt-Symbol mit dem blauen Pfeil können Sie neue Dateien von Ihrem Rechner hochladen. Diese können Sie in entsprechenden Ordnern ablegen und Ihre Dateien so besser organisieren.

Mit dem Stift-Symbol können Sie die Kategorien bzw. Ordner bearbeiten, mit dem roten Kreuz löschen Sie den Ordner.

Wenn Sie auf das Blatt-Symbol mit dem Pfeil zum Hochladen klicken, suchen Sie bitte über die Schaltfläche "Durchsuchen" die Datei, welche Sie teilen möchten. Bei "Senden an" klicken Sie bitte auf den Pfeil hinten und wählen Sie die Teilnehmer aus, denen Sie die Datei senden möchten. Beenden Sie den Vorgang durch Klick auf die Schaltfläche "Upload".

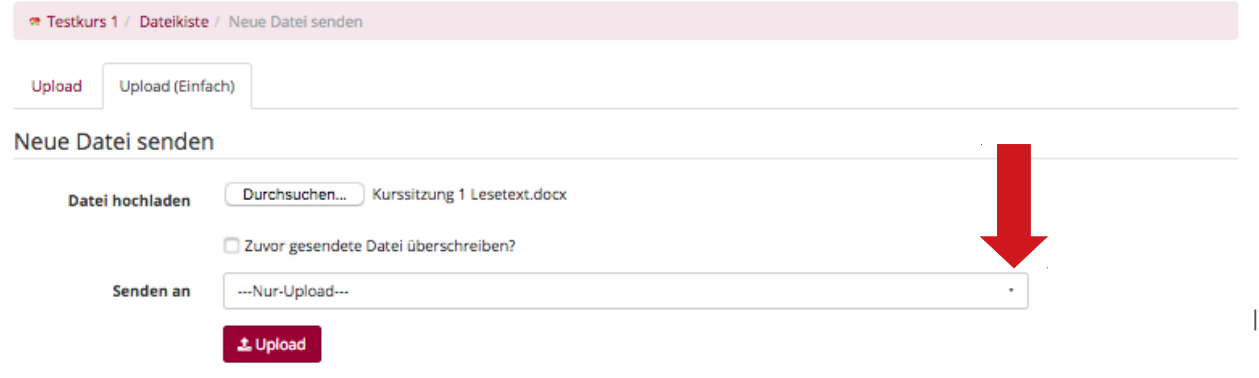

Bild 26: Dateien hochladen

## <span id="page-16-1"></span>**4.10 Chat**

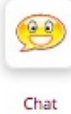

In Chamilo steht Ihnen ein einfaches Chat-Programm zur Verfügung. Wenn Sie auf das Chat-Symbol klicken, öffnet sich, je nach Voreinstellung des Kursleiters, ein neues Fenster im Fenster. Hier sehen Sie die anderen Kursteilnehmer aufgelistet. Im Textfeld verfassen Sie Ihre Nachricht und klicken auf "Mitteilung senden". Es dauert ein paar Sekunden, bis

die Nachricht im Chatfenster erscheint. So können Sie live mit anderen Kursteilnehmern kommunizieren.

### <span id="page-16-0"></span>**4.11 Ausarbeitungen**

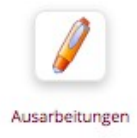

Ausarbeitungen sind sozusagen Hausaufgaben, die Sie außerhalb der Kurszeiten bearbeiten und anschließend dem Kursleiter zur Korrektur überlassen. Wenn Sie auf das Kugelschreiber-Symbol klicken, gelangen Sie auf die Liste aller Aufgaben, die Ihnen der Kursleiter stellt.

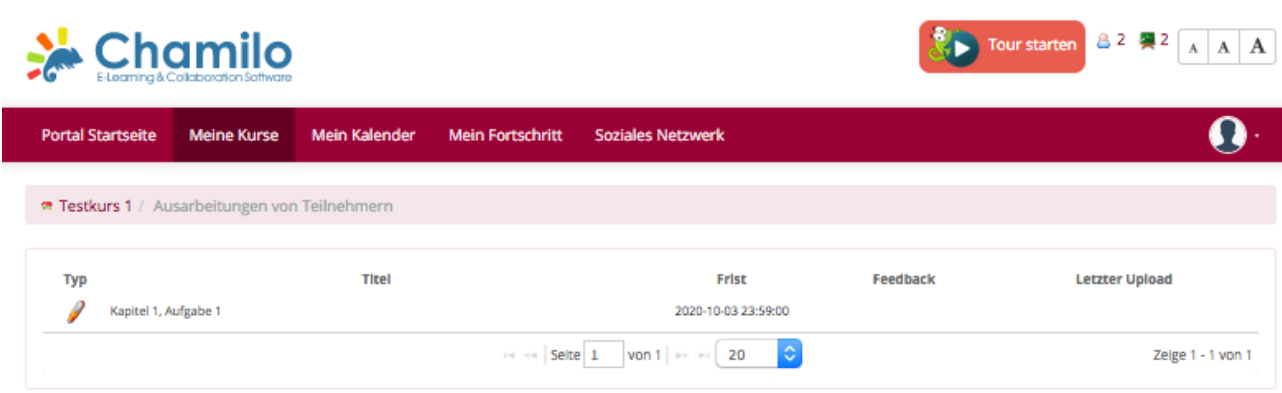

Bild 27: Ausarbeitungen

Um die Details zur Aufgabe zu sehen, klicken Sie bitte auf den Aufgabentitel, hier im Beispiel "Kapitel 1, Aufgabe 1".

| Chamilo                                                                                                    | Tour starten 8 2 2 1<br>$A$ $A$ $A$ |
|----------------------------------------------------------------------------------------------------|-------------------------------------|
| <b>Portal Startseite</b><br><b>Mein Kalender</b><br><b>Soziales Netzwerk</b><br><b>Meine Kurse</b><br><b>Mein Fortschritt</b> |                                     |
| <sup>®</sup> Testkurs 1 / Ausarbeitungen von Teilnehmern / Kapitel 1, Aufgabe 1                                               |                                     |
|                                                                                                    | <b>1.</b> Meine Aufgabe hochladen   |
| Kapitel 1, Aufgabe 1                                                                                                    |                                     |
| Beschreibung                                                                                                    |                                     |
| Lesen Sie bitten den Text im Lehrbuch und lösen die Aufgabe 1 im Lehrbuch.                                                    |                                     |

Bild 28: Ausarbeitungen, Details zur Aufgabe

Die Bearbeitung und Abgabe der Hausaufgabe erfolgt wie bei den Aufgaben im Lernpfad (4.4). Klicken Sie bitte auf die Schaltfläche "Meine Aufgabe hochladen".

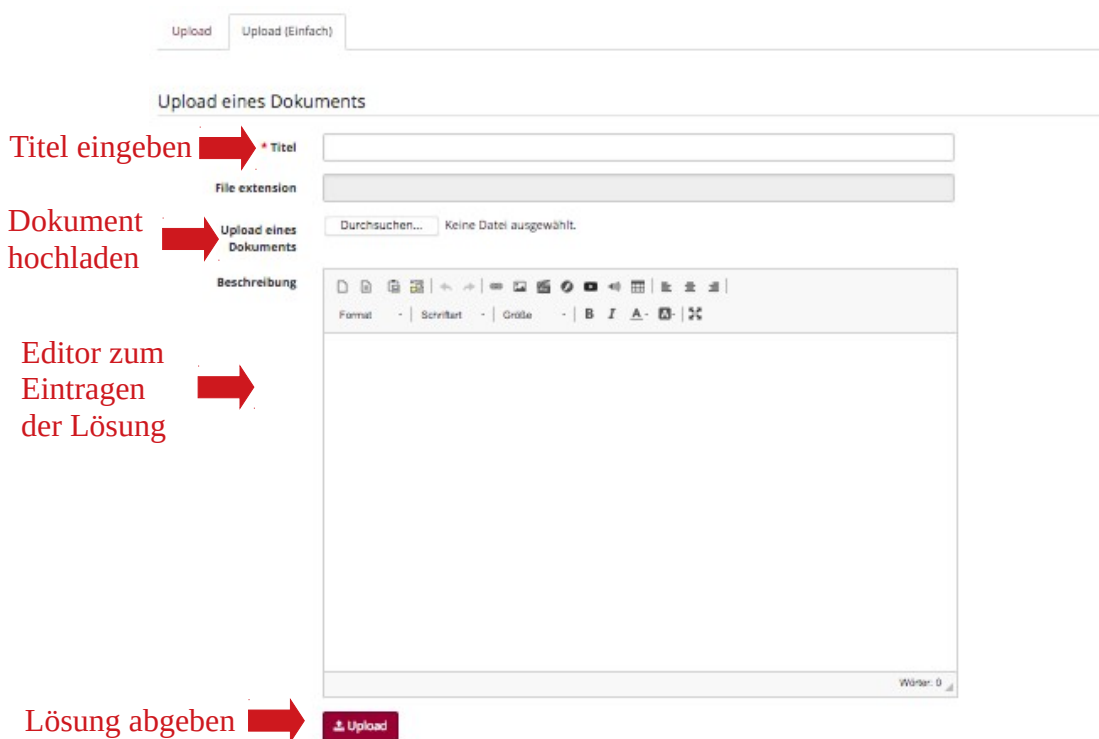

Bild 29: Ausarbeitungen, Aufgabe abgeben

Im Reiter "Upload (Einfach)" sehen Sie, ob Sie die Lösung als Dokument hochladen können oder die Lösung in den Editor eintragen sollen oder, wie im Beispiel, Sie die Wahl zwischen beiden Varianten haben.

Wenn Sie die Lösung in eine separate Datei eingetragen und auf Ihrem Rechner abgespeichert haben, klicken Sie bei "Upload eines Dokuments" auf "Durchsuchen", wählen die richtige Datei aus und beenden das Hochladen mit Klick auf die Schaltfläche "Upload" ganz unten.

Wenn Sie die Lösung direkt in den Editor eintragen, geben Sie bitte zunächst oben einen Titel ein, schreiben Ihren Text in den Editor und klicken zum Schluss ebenfalls auf "Upload", um Ihre Eingabe zu speichern und zugleich abzugeben.

Ihr Kursleiter prüft Ihre Lösungen und kann die Dokumente mit eventuellen Korrekturen versehen und Ihnen separat Feedback geben. Klicken Sie dazu auf der Kursstartseite auf Ausarbeitungen. Sie gelangen zur Liste Ihrer Ausarbeitungen.

| <sup>®</sup> Testkurs 1 / Ausarbeitungen von Teilnehmern |                     |                                                                                                    |                       |
|----------------------------------------------------------|---------------------|----------------------------------------------------------------------------------------------------|-----------------------|
|                                                          |                     |                                                                                                    |                       |
|                                                          | <b>Frist</b>        | Feedback                                                                                                    | <b>Letzter Upload</b> |
|                                                          | 2020-10-31 23:59:00 | 2 Feedback                                                                                                    | 2020-10-15 13:39:41   |
|                                                          |                     |                                                                                                    | Zeige 1 - 1 von 1     |
|                                                          | <b>Titel</b>        | $\mathbb{R}^n$ $\leq$ $\mathbb{R}$ Seite $\boxed{1}$ von $1 \mid \mathbb{R}^n \rightarrow \mathbb{R}$ $\boxed{20}$ $\boxed{\mathbb{C}}$ |                       |

Bild 30: Ausarbeitungen, Liste

Unter "Feedback" sehen Sie, dass in diesem Beispiel 2 Feedbacks vom Kursleiter gegeben wurden. Klicken Sie auf den Titel der Ausarbeitung, um die Kommentare zu sehen.

| <sup>®</sup> Testkurs 1 / Ausarbeitungen von Teilnehmern / Kapitel 1, Aufgabe 1 |                                                                            |                                                                                |                     |                   |  |  |  |  |
|---------------------------------------------------------------------------------|----------------------------------------------------------------------------|--------------------------------------------------------------------------------|---------------------|-------------------|--|--|--|--|
| ± Meine Aufgabe hochladen                                                       |                                                                            |                                                                                |                     |                   |  |  |  |  |
|                                                                                 | Kapitel 1, Aufgabe 1                                                       |                                                                                |                     |                   |  |  |  |  |
| Beschreibung                                                                    |                                                                            |                                                                                |                     |                   |  |  |  |  |
|                                                                                 | Lesen Sie bitten den Text im Lehrbuch und lösen die Aufgabe 1 im Lehrbuch. |                                                                                |                     |                   |  |  |  |  |
|                                                                                 |                                                                            |                                                                                | Datei herunterladen |                   |  |  |  |  |
| <b>Typ</b>                                                                      | <b>Titel</b>                                                               | Feedback                                                                       | Datum               | <b>Aetail</b>     |  |  |  |  |
|                                                                                 | Lösung Aufgabe Kap 1 Aufg                                                  | $1 \Omega$                                                                     | vor 15 Minuten      | 品 山               |  |  |  |  |
|                                                                                 | Lösung Kapitel 1, Aufgabe 1                                                | 1Q                                                                             | vor 16 Minuten      | ШÌ                |  |  |  |  |
|                                                                                 |                                                                            | $\ddot{\circ}$<br><b>IN OF Seite 1</b><br>von 1 $\Rightarrow$ $\Rightarrow$ 20 |                     | Zeige 1 - 2 von 2 |  |  |  |  |

Bild 31: Ausarbeitungen, Lösungsdateien

In diesem Beispiel wurde die obere Lösung als Datei und die untere Lösung als Text im Editor abgegeben.

Wenn Sie auf die Sprechblasen unter "Feedback" klicken, öffnet sich ein Fenster, in dem Sie Ihre Lösung sehen (falls Sie im Editor gearbeitet haben), eventuelle Anmerkungen des Kursleiters in Ihrer Lösung und ganz unten den Bereich "Kommentare" mit eventuellem Feedback Ihres Kursleiters (Bild 32).

Wenn Sie Ihre Aufgabe als Datei abgegeben haben, hat Ihr Kursleiter evtl. Korrekturen in Ihre Datei eingetragen. Die Datei mit den Korrekturen können Sie mit dem Speichersymbol herunterladen und die Korrekturen anschauen.

## Lösung Kapitel 1, Aufgabe 1

#### Beschreibung

An dieser Stelle steht die Lösung der Aufgabe, wenn sie mit dem Editor bearbeitet wird.

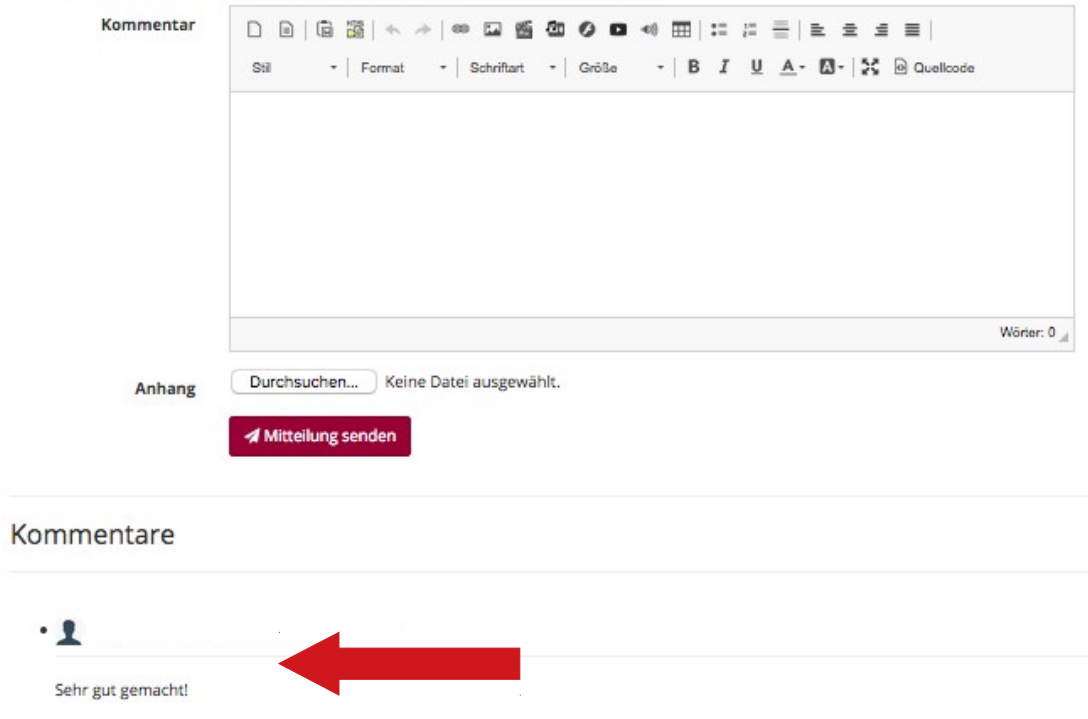

Bild 32: Ausarbeitungen, Feedback

## <span id="page-19-1"></span>**4.12 Umfragen**

Wenn Ihr Kursleiter Umfragen erstellt hat, können Sie durch Klicken auf den "Umfrage"-Button an der Umfrage teilnehmen.

Umfragen

### <span id="page-19-0"></span>**4.13 Wiki**

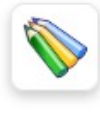

Beim Wiki können Sie und andere Kursteilnehmer gemeinsam an einem Text schreiben. Wenn Sie das Wiki öffnen, können Sie für 20 Minuten an dem Text arbeiten. Danach wird er für die Bearbeitung durch andere Teilnehmer wieder geschlossen.

Wiki

| <b>Portal Startseite</b> | <b>Meine Kurse</b>                  | <b>Mein Kalender</b>    | <b>Mein Fortschritt</b> | <b>Soziales Netzwerk</b>                        |  |  |  |  |  |
|--------------------------|-------------------------------------|-------------------------|-------------------------|-------------------------------------------------|--|--|--|--|--|
|                          | · Testkurs 1 / Wiki                 |                         |                         |                                                 |  |  |  |  |  |
| œ                        | ⋿                                   |                         | Änderungen<br>verfolgen |                                                 |  |  |  |  |  |
| B                        |                                     | Wiki-Text<br>bearbeiten |                         |                                                 |  |  |  |  |  |
| Home                     |                                     |                         |                         |                                                 |  |  |  |  |  |
|                          |                                     |                         |                         | >Beginnen Sie, indem Sie diese Seite bearbeiten |  |  |  |  |  |
|                          | Fortschritt: 0% Bewerten: Wörter: 7 |                         |                         |                                                 |  |  |  |  |  |

Bild 33: Wiki

Um einen Beitrag zu bearbeiten, klicken Sie bitte auf das Stift-Symbol. Es öffnet sich der Editor, in welchem Sie Ihren Beitrag verfassen können.

Vergessen Sie nicht, vor Ablauf der 20 Minuten unter dem Editor auf die Schaltfläche "Speichern" zu klicken, um Ihre Eingabe zu sichern.

Um die letzten Änderungen am Beitrag nachzuverfolgen, klicken Sie bitte auf das Symbol mit den Schuh-Spuren.

### <span id="page-20-1"></span>**4.14 Lexikon**

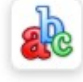

Im Lexikon hat Ihr Kursleiter wichtige Begriffe für Sie definiert.

## <span id="page-20-0"></span>**4.15 Notizblock**

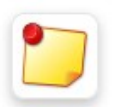

Auf den Notizblock können Sie persönliche Notizen eintragen und diese dort organisieren.

Notizblock

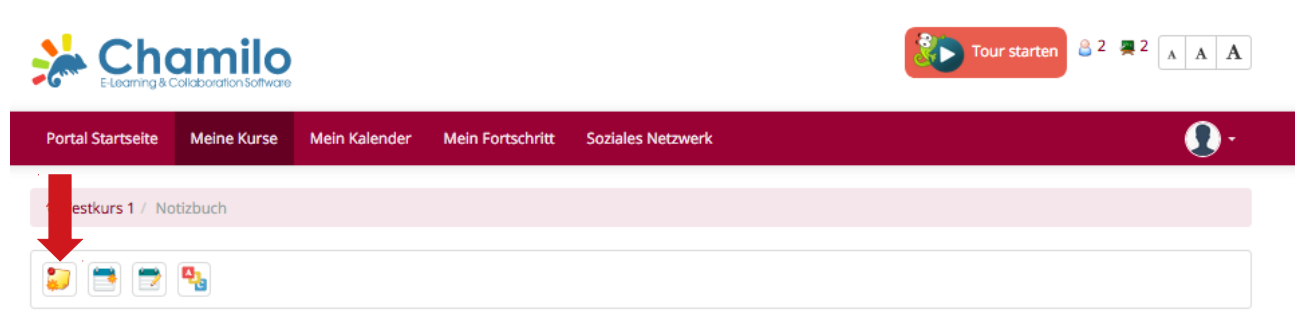

Bild 34: Notizblock

Um eine neue Notiz zu verfassen, klicken Sie bitte auf die Notizblock-Seite mit dem Sternchen. Es öffnet sich ein neuer Editor.

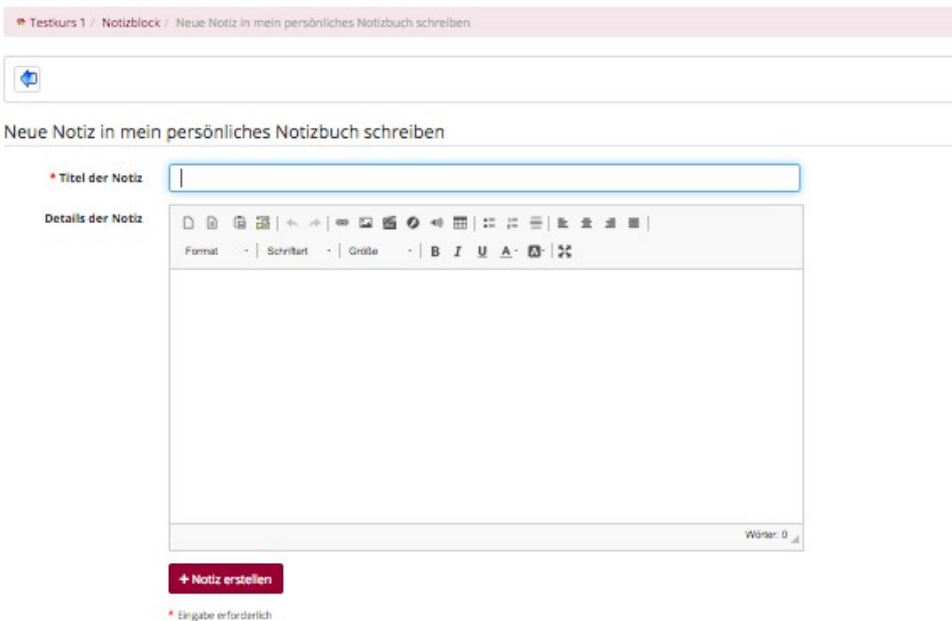

Bild 35: Notizblock, neue Notiz erstellen

Geben Sie Ihrer Notiz einen Titel und verfassen Sie Ihre Notiz im Editor. Zum Speichern klicken Sie bitte auf die Schaltfläche "Notiz erstellen".

### <span id="page-21-0"></span>**4.16 Videokonferenz**

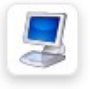

Beim Video-Konferenz-Werkzeug in Chamilo handelt es sich um BigBlueButton. Ihr Kursleiter sendet Ihnen vor der Konferenz einen Link zu, über den Sie zum Videokonferenz Videokonferenzraum gelangen. Sie müssen dafür jedoch bei Chamilo angemeldet sein. Andernfalls können Sie den virtuellen Konferenzraum nicht betreten.

Bitte benutzen Sie für die Konferenz die aktuelle Version von Firefox. Andere Browser unterstützen die Videokonferenz-Funktion möglicherweise nicht.

Wenn Sie den Link Ihres Kursleiters anklicken, gelangen Sie zum virtuellen Kursraum.

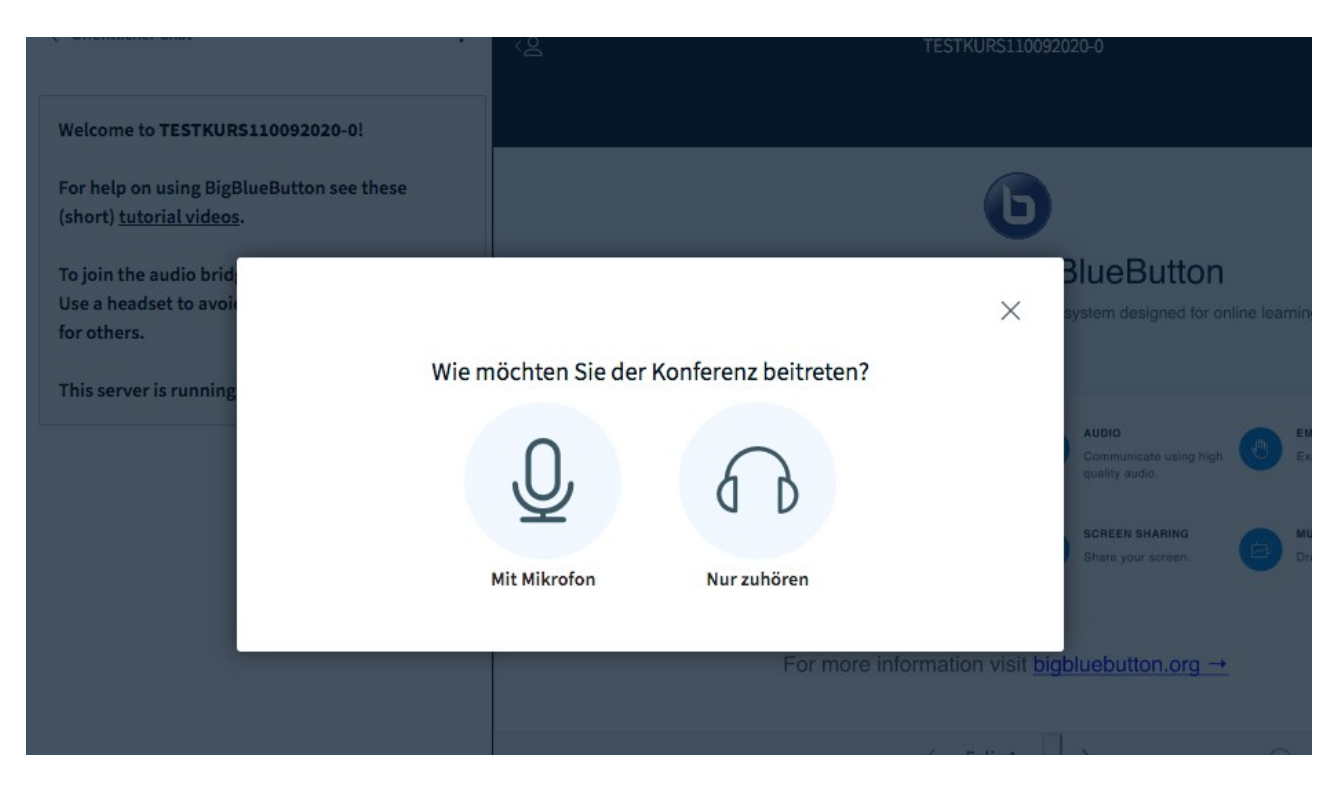

#### Bild 36: Video-Konferenz beitreten

Sie können zunächst entscheiden, ob Sie mit Mikrofon beitreten oder nur zuhören möchten. Nur mit Mikrofon können Sie mündlich mit den anderen Teilnehmern kommunizieren. Wenn Sie auf "Mit Mikrofon" klicken, werden Sie gefragt, ob BBB auf das Mikrofon Ihres Rechners zugreifen darf.

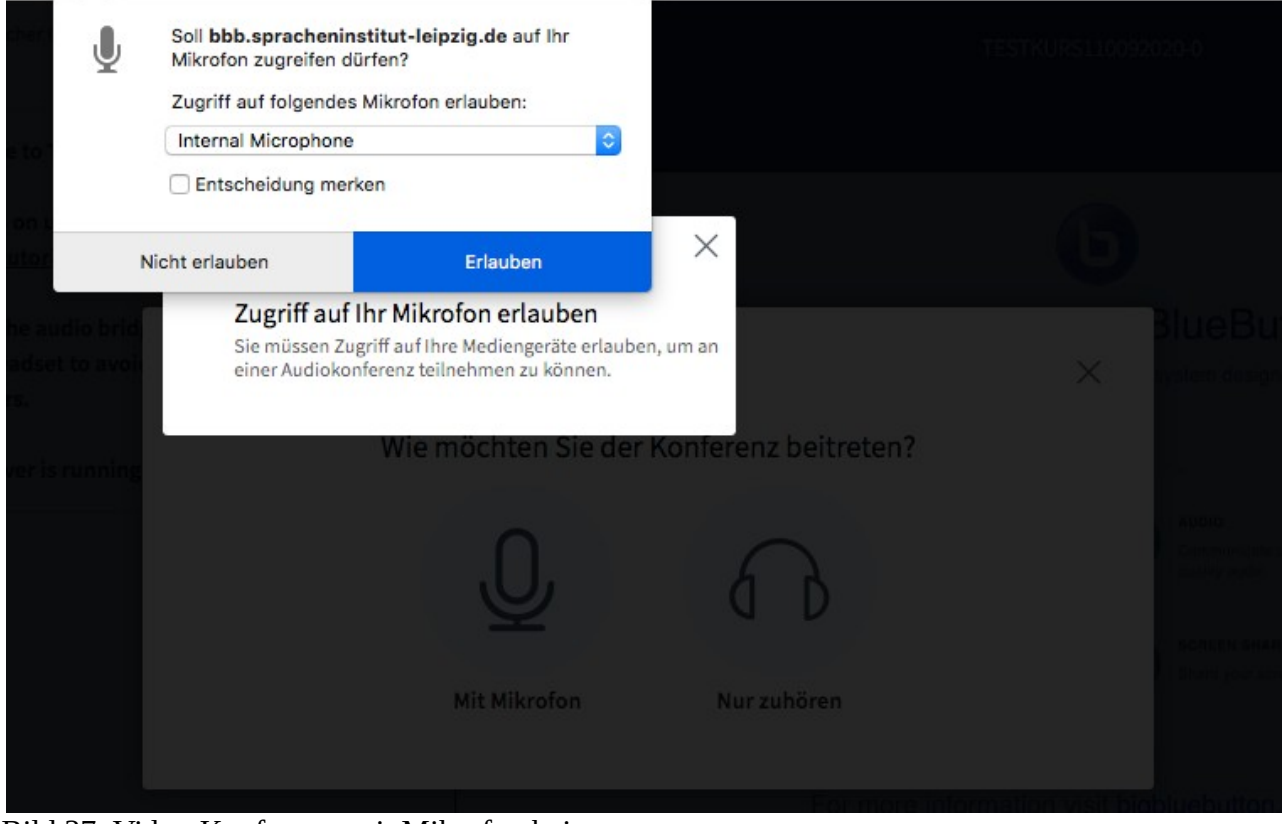

Bild 37: Video-Konferenz, mit Mikrofon beitreten

Wenn Sie dies erlauben, beginnt automatisch ein Echotest.

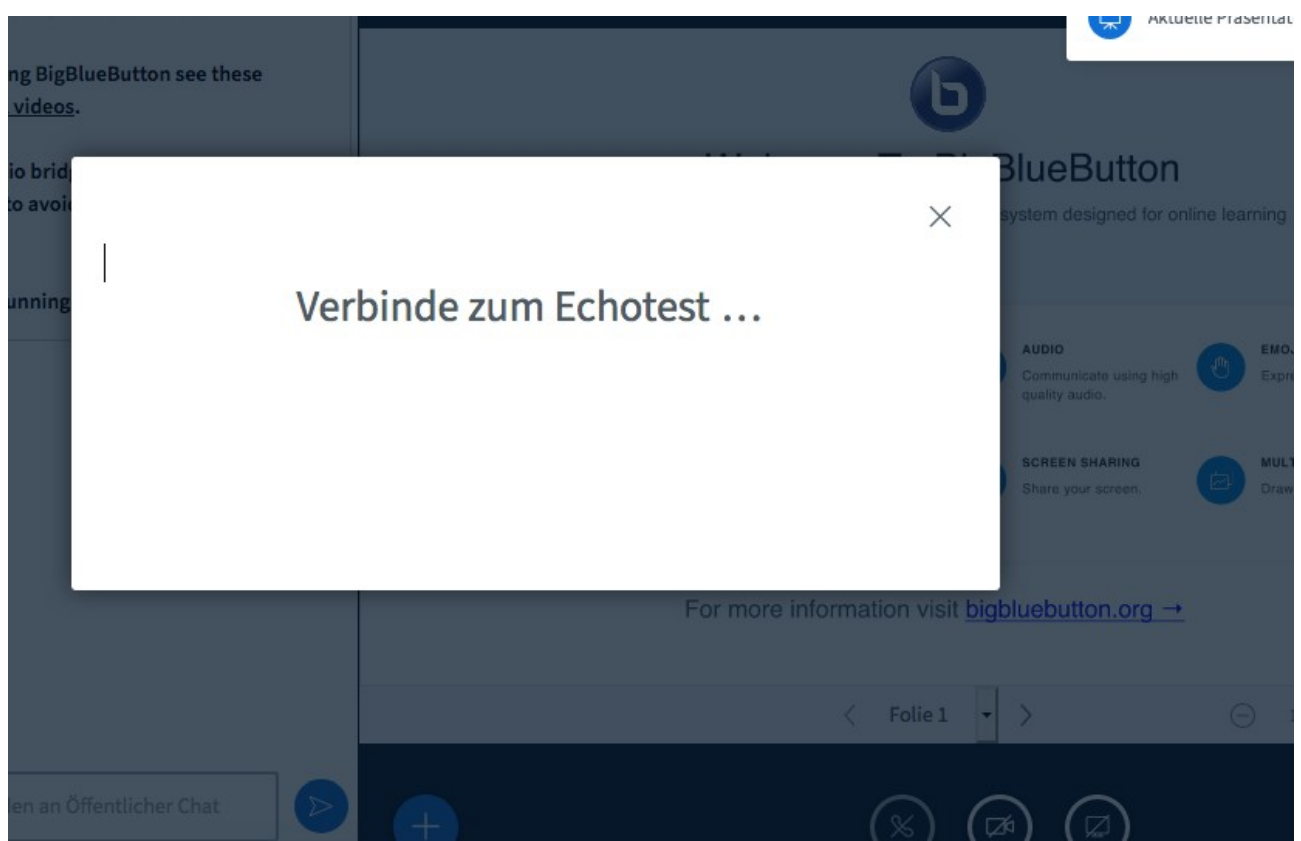

Bild 38: Video-Konferenz, Echotest

Wenn der Echotest initiiert ist, werden Sie gebeten, zu sprechen und anzuklicken, ob Sie sich hören können oder nicht.

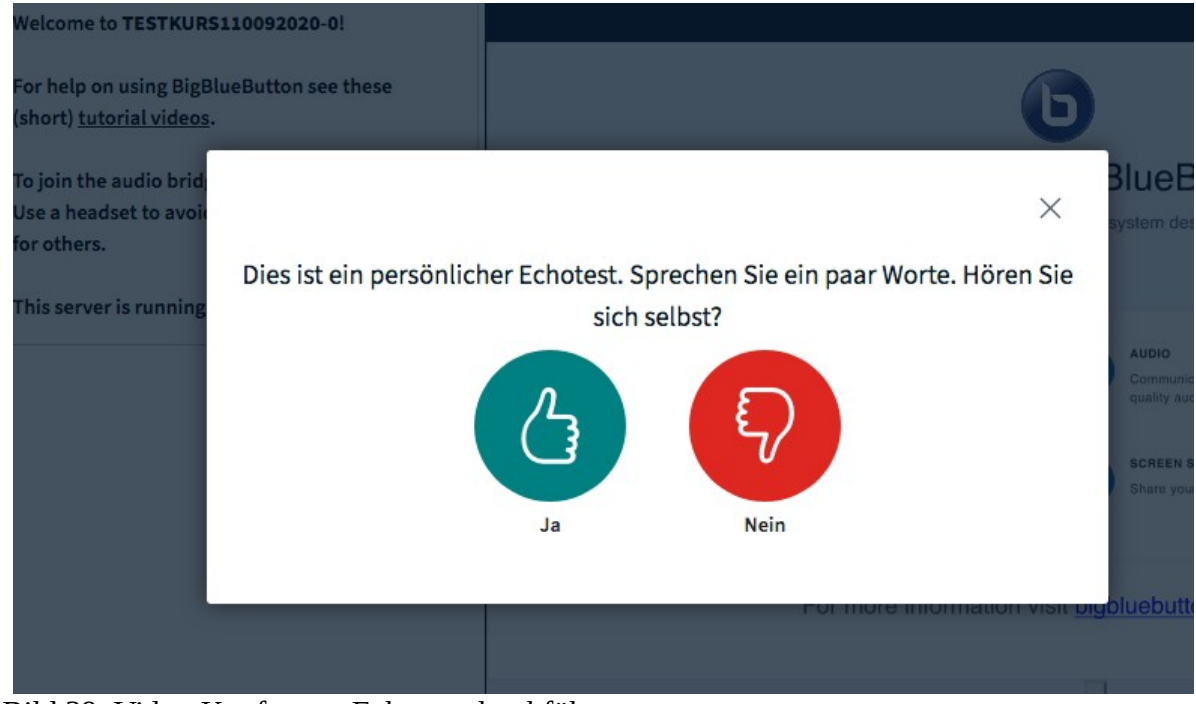

Bild 39: Video-Konferenz, Echotest durchführen

Wenn Sie sich hören und auf "Ja" geklickt haben, treten Sie automatisch der Konferenz bei.

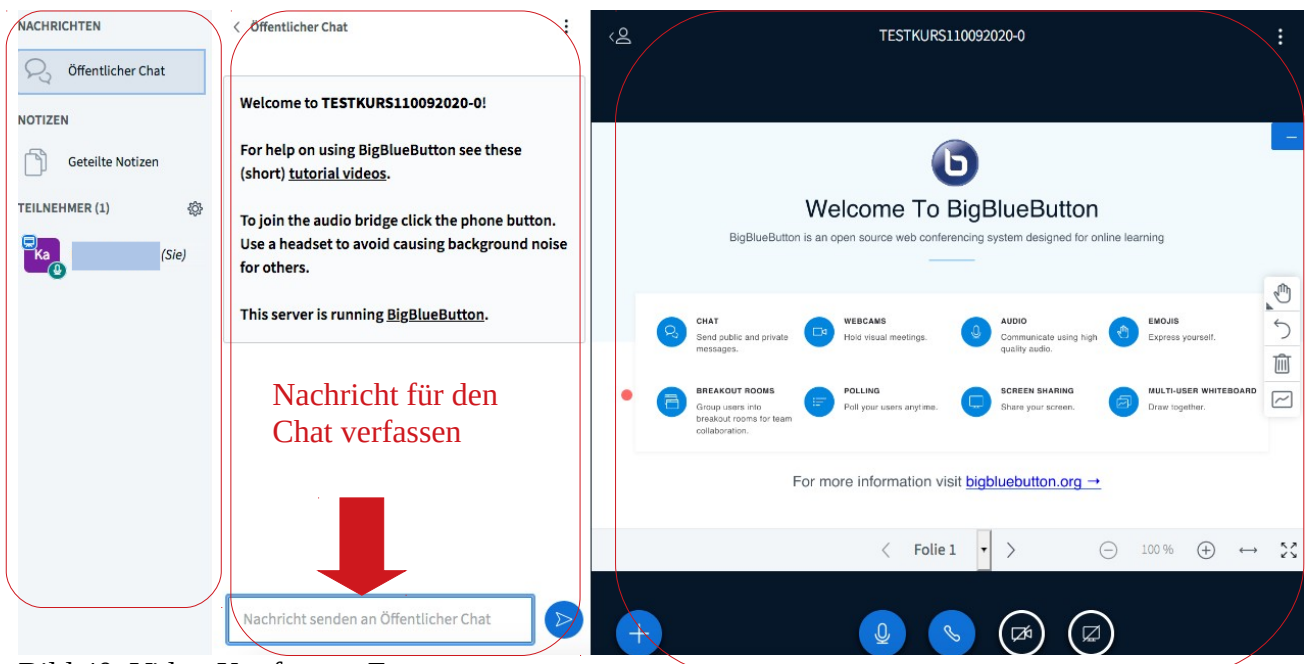

Bild 40: Video-Konferenz, Fenster

Der Bildschirm der Video-Konferenz ist in drei Hauptabschnitte aufgeteilt:

- Links sind die Teilnehmer vermerkt und Sie können die Funktionen "Notizen" und "Öffentlicher Chat" anwählen.

- In der Mitte können Sie Nachrichten in den öffentlichen Chat schreiben, wie hier im Bild, bzw. können Sie hier Notizen verfassen, wenn Sie links die Funktion "Notizen" ausgewählt haben.

- Rechts sehen Sie die Bilder der Webcams, wenn Teilnehmer diese aktiviert haben. Außerdem sehen Sie rechts die Präsentation des Kursleiters und dessen Bildschirm, wenn der Kursleiter den Bildschirm freigegeben hat.

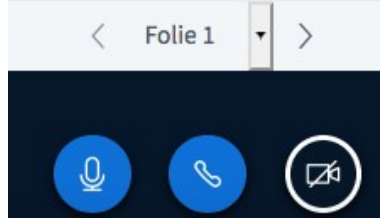

Bild 41: Video-Konferenz, Medien hinzuschalten

Unten im rechten Bildschirmbereich sehen Sie Symbole Mikrofon, Telefon und Kamera. Wenn Sie auf das Mikrofon klicken, können Sie Ihr Mikrofon stummschalten. Beim erneuten Klick ist Ihr Mikrofon wieder aktiviert, es sei denn der Kursleiter hat Sie stummgeschalten. Dies kann insbesondere bei mehreren Teilnehmern nötig sein, um die Übertragungsqualität zu verbessern. Mit Klick auf die Kamera können Sie Ihre Webcam aktivieren bzw. wieder deaktivieren. Auch hier kann der Kursleiter die Aktivierung der Webcam unterbinden, um die Übertragungsqualität zu sichern.

Sie können während einer Video-Konferenz chatten, gemeinsame Notizen anfertigen und Ihr Kursleiter kann die Teilnehmer in Gruppen aufteilen und in sogenannten Breakout-Rooms zusammenfassen. Dann kommunizieren Sie nur noch mit den anderen Anwesenden in Ihrem Breakout-Room, bis der Kursleiter diese Gruppen wieder schließt.

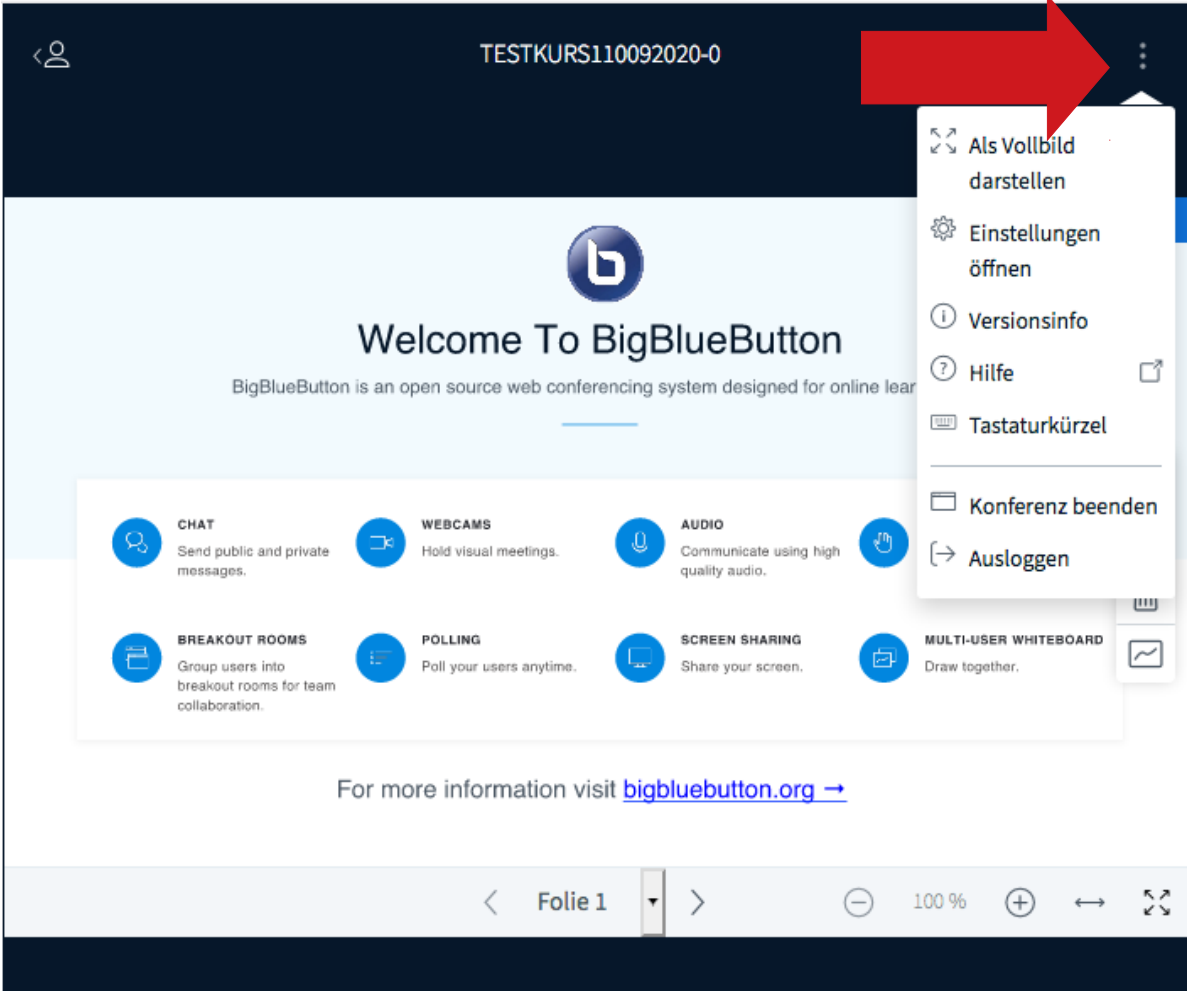

Bild 42: Video-Konferenz, Einstellungen und Ausloggen

Im rechten Bildschirm finden Sie rechts oben drei Punkte. Wenn Sie diese anklicken, öffnet sich ein Menü. Hier können Sie u. a. den rechten Bildschirmbereich als Vollbild einstellen. Hier finden Sie auch den Befehl "Ausloggen", mit welchem Sie sich zum Verlassen der Konferenz oder nach Ende der Konferenz ausloggen können.

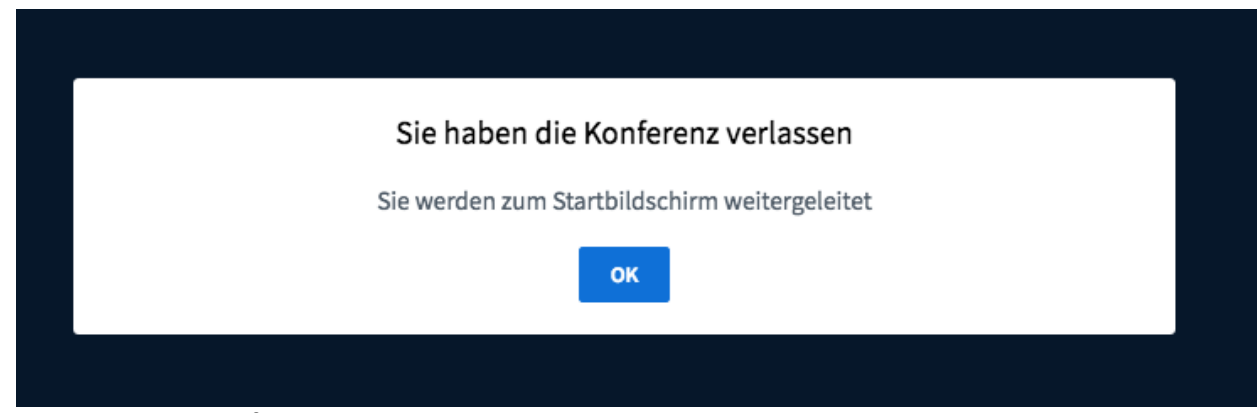

Bild 43: Video-Konferenz, ausloggen

Sie erhalten die Meldung, dass Sie die Konferenz verlassen, was Sie mit ok bestätigen. Sie kehren dann in den Chamilo-Kurs zurück.

## <span id="page-26-1"></span>**5. Weitere Funktionen in Chamilo**

## <span id="page-26-0"></span>**5.1 Persönlicher Kalender**

In Chamilo steht Ihnen ein persönlicher Kalender zur Verfügung. Dort können Sie Ihre eigenen Termine eintragen. Den Kalender finden Sie oben in der Menüzeile.

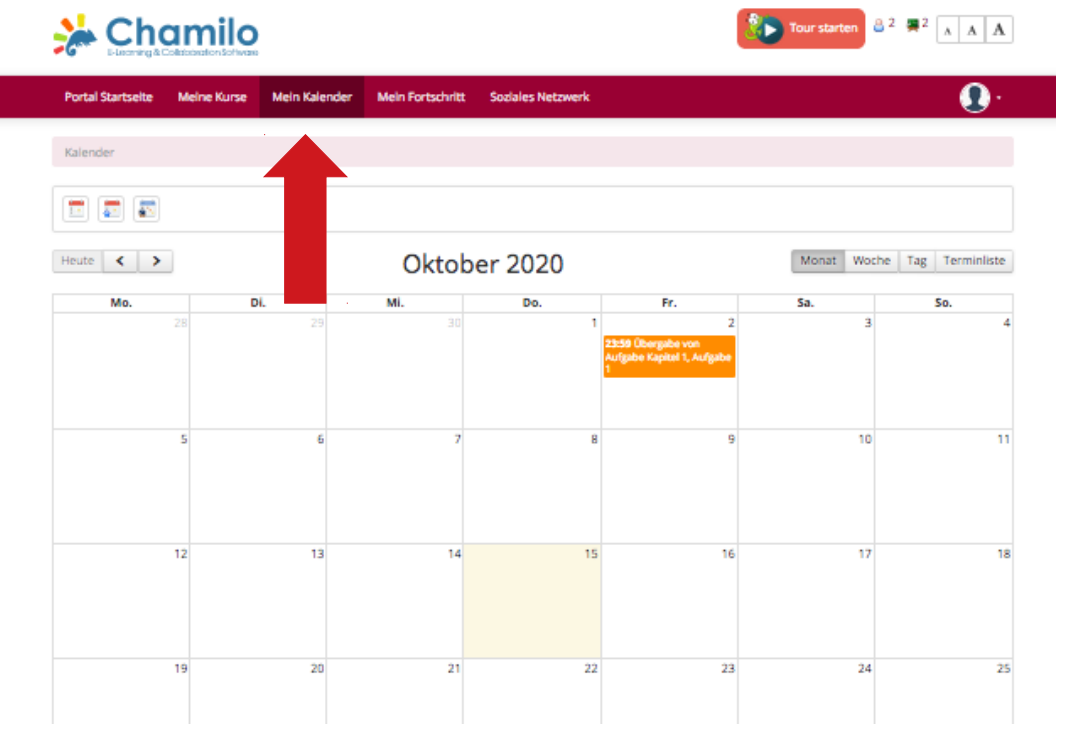

Bild 44: Persönlicher Kalender

Um einen Termin einzutragen, klicken Sie bitte auf den Tag für den Termin. Es öffnet sich ein Editor, in welchen Sie Details zum Termin eintragen können.

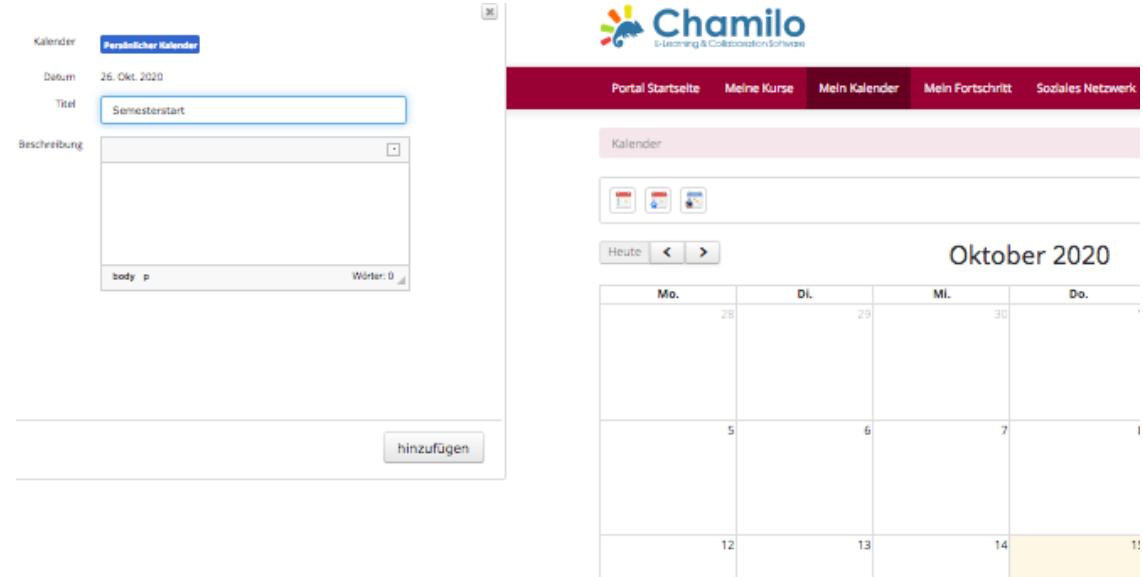

Bild 45: Persönlicher Kalender, Eintragungen

Wenn Sie Ihren Termin eingetragen haben, klicken Sie zum Speichern bitte auf "hinzufügen".

## <span id="page-27-1"></span>**5.2 Mein Fortschritt**

Im Bereich "Mein Fortschritt" finden Sie Details zu Ihren Besuchen im Kurs und Ihren Fortschritt. Sie finden den Bereich oben in der Menüzeile.

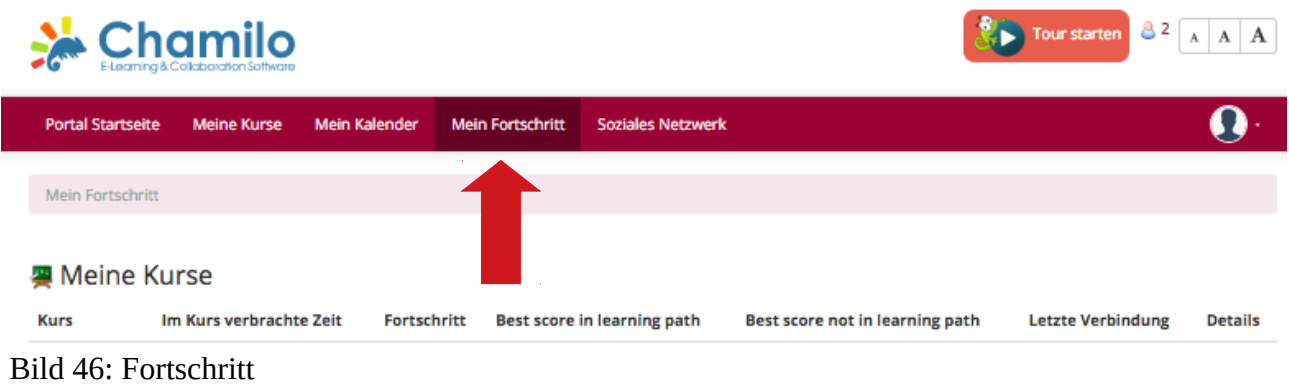

## <span id="page-27-0"></span>**5.3 Soziales Netzwerk**

Im Sozialen Netzwerk von Chamilo können Sie Nachrichten an die Pinnwand schreiben. Außerdem finden Sie hier Benachrichtigungen z. B. vom Kursleiter über korrigierte Aufgaben oder zu Terminen und weitere Funktionen.

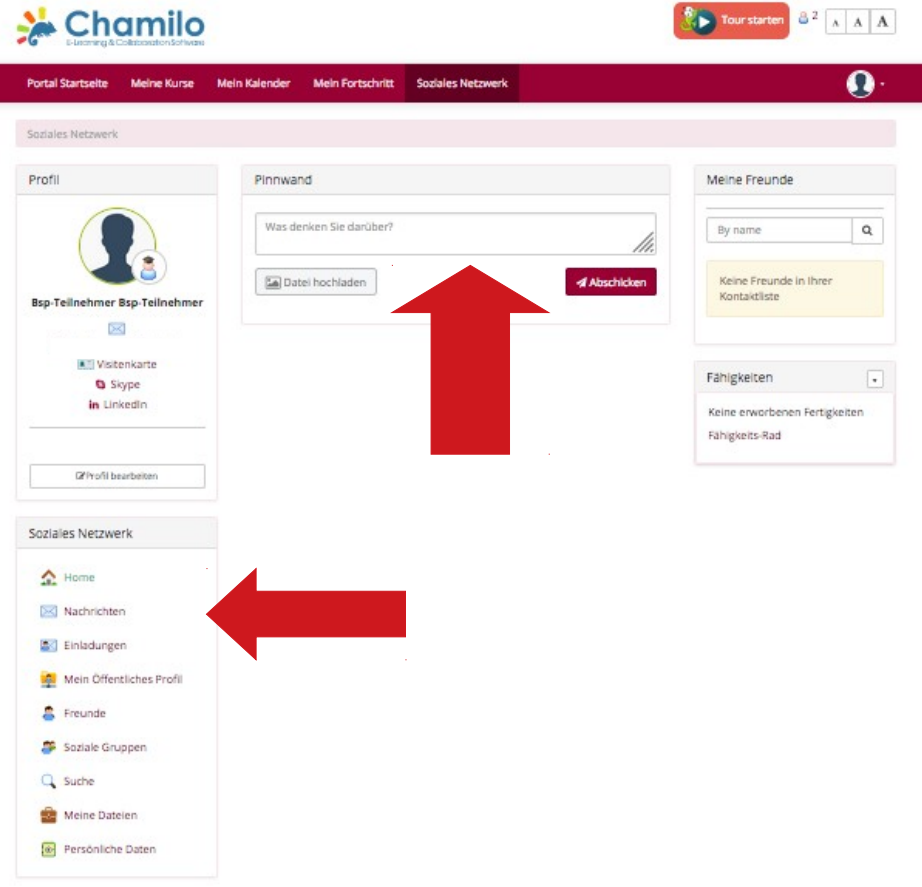

Bild 47: Soziales Netzwerk

Damit haben Sie einen kurzen Rundgang durch Chamilo absolviert. Wir wünschen Ihnen viel Spaß beim weiteren Entdecken der Lernplattform und viel Erfolg beim Erlernen Ihrer Sprache oder Ihrer Sprachen.

Ihr Spracheninstitut an der Universität Leipzig e.V.

Bildquelle: © PantherMedia/AntonioGuillem